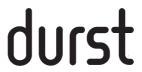

Pictograph AF User's manual

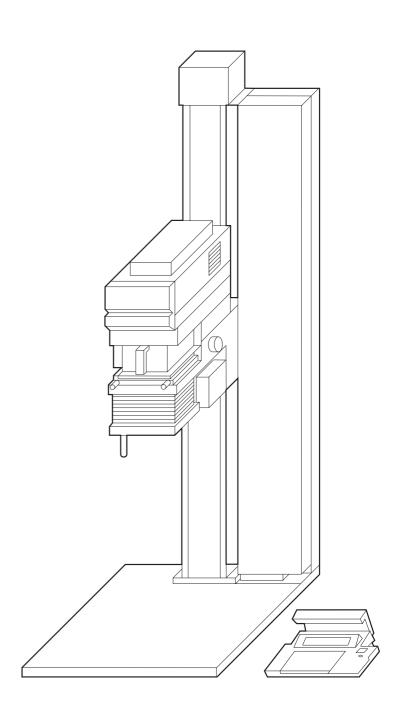

Congratulations on your purchase of this Durst equipment. It is the result of intensive research and development by Durst Phototechnik AG, Brixen, Italy.

The Durst company has been attested by the German Society for the Certification of Quality Assurance Systems for conformity of its products to Standard ISO 9001/EN 29001, Certificate No. 44 411 – 01 dated 30.04.93, which guarantees the highest quality in development and manufacture. Durst equipment is carefully inspected and tested before delivery.

The technology and specification represent state-of-the-art optics and electronics. New developments and enhancements are continuously incorporated; the diagrams, dimensions or technical data shown in this manual may therefore have been modified to take account of the latest advances.

This manual describes the optimum operation of the machine, and contains basic instructions on handling, potential faults and operating mistakes; it is advisable to read it carefully before putting the instructions into practice. If you have any queries or require extra information, please contact your local Durst Service agent.

Please help us to improve this manual, and send us your comments on the two pages at the end of the manual.

Durst Phototechnik AG Brixen, Italy

### Index

|                                                              |                                                                                                    | Page                                   |
|--------------------------------------------------------------|----------------------------------------------------------------------------------------------------|----------------------------------------|
| 1.0                                                          | Instructions for safe use of the Durst Pictograph AF                                                                                                    | 6                                      |
| 2.0<br>2.1<br>2.2<br>2.3<br>2.4<br>2.5                       | Introduction and descriptions Description of the machine The Closed Loop system The AF autofocus system Technical specification Technical data                                                                    | 7<br>7<br>8<br>9<br>10<br>12           |
| 3.0<br>3.1<br>3.2                                            | Installing and assembling the machine Items included Installation possibilities, space requirement                                                                                                    | 13<br>13                               |
| 3.3<br>3.4                                                   | and minimum room heights Assembly of basic unit Assembly of machine head and services con-                                                                                                    | 14<br>16                               |
| 3.5<br>3.5.1                                                 | duit Power supply Cable connections                                                                                                    | 17<br>18<br>19                         |
| 4.0<br>4.1<br>4.2<br>4.2.1<br>4.3<br>4.4<br>4.4.1            | Preparation for start-up Fitting and changing the lamp Handling the mixing boxes Choosing the right mixing box Handling the film carrier Lenses Choosing the right lens and the matching lens board               | 20<br>20<br>20<br>20<br>21<br>22       |
| 5.0<br>5.1<br>5.2<br>5.2.1<br>5.2.2<br>5.3<br>5.3.1<br>5.3.2 | Start-up/programming The programme structure Autofocus control panel Description of keys LED display Programming the memory channels Autofocus Subsequent correction of the autofocus for a certain head position | 23<br>23<br>25<br>25<br>26<br>26<br>26 |
| 5.3.3<br>5.4<br>5.5<br>5.5.1<br>5.5.2                        | Paper channels Paper tables Connection for data printer Setting the interface on the Pictograph AF Setting the paper width                                                                                        | 31<br>33<br>38<br>38<br>39             |

|       |                                                   | Page |
|-------|---------------------------------------------------|------|
| 6.0   | Practical work                                    | 41   |
| 6.1   | Operating panel                                   | 41   |
| 6.1.1 | Description of keys                               | 42   |
| 6.1.2 | LCD display                                       | 45   |
| 6.1.3 | Time key                                          | 46   |
| 6.1.4 | Density filters                                   | 47   |
| 6.1.5 | Channel key                                       | 49   |
| 6.2   | Setting the enlargement format                    | 50   |
| 6.3   | Setting the positive variator (PV)                | 50   |
| 6.4   | Setting the negative variator (NV)                | 51   |
| 6.5   | Manual focusing with the Pictograph AF            | 51   |
| 6.6   | The scan-mouse probe                              | 52   |
| 6.6.1 | Autoscan reading                                  | 52   |
| 6.6.2 | Manual scan reading (spot reading)                | 53   |
| 6.7   | Working with the Durst Papermot roll paper        |      |
|       | easel                                             | 54   |
| 6.8   | Option menu structure                             | 55   |
| 6.8.1 | Print-out options                                 | 56   |
| 6.8.2 | Cyan filter                                       | 59   |
| 6.8.3 | Contrast correction                               | 60   |
| 6.8.4 | Job memories                                      | 60   |
| 6.8.5 | D filter 90                                       | 61   |
| 6.8.6 | Statistics                                        | 61   |
| 7.0   | Servicing/maintenance                             | 62   |
| 8.0   | Fault warnings on the AF control unit             | 63   |
| 9.0   | Fault warnings on the Pictograph AF control panel | 64   |

## 1.0

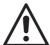

There are no hazards, specifically electrical hazards, under proper conditions of use. Extra precautions for the safe use of the equipment are given below.

- a)
  The enlarger Durst Pictograph AF is fitted with an earth wire for protection against electrical shock, which also ensures electro-magnetic safety (EMS/interference suppression). This earth wire can however only fulfil its function if your mains connection (socket) is also earthed. Have your mains connection checked by a qualified electrician for an earth connection.
- b)
  Extra protection is offered by a ground fall interruptor, which an electrician can install in your lab.
- c)
  Avoid continuous high relative humidity and condensation.
  Protect the equipment from splashes of water and chemicals.
- d)
  To ensure proper functioning, maintain the following operating conditions:
  relative humidity: 5 95 % r. h.
  ambient temperature: 15 30 °C.
- e)
  Do not make any repairs to the electrical system of the equipment by yourself. Have them carried out by a service engineer.
- f)
  Before opening the power unit, lamp house or disconnecting cables, make sure that the unit is switched off and that the mains cable is unpluged.
- **g)**Danger of injury on AF version. Persons must keep clear of moving parts during motorized adjustment, due to the danger of injury.
- h) Before changing the lamp, switch off the equipment and let it cool down. There is a risk of injury by burning when changing lamps.
- The manufacturer does not accept liability for any damage caused by neglect of the safety precautions.

## **2.**0

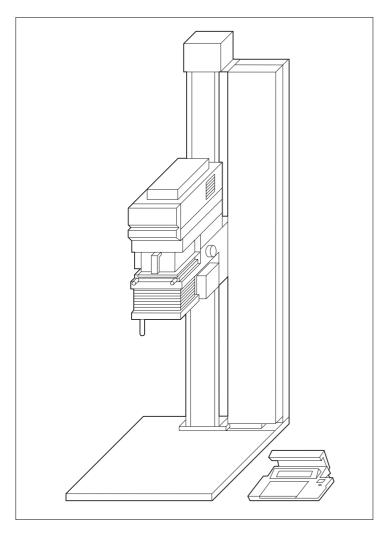

2.1 Description of the machine

The Pictograph AF is a high-performance B/W enlarger with AF autofocus and motorized adjustment of the head height. The enlarger is designed to process film originals up to  $10 \times 12.5$  cm (4 x 5 in.) on B/W variable-contrast and B/W fixed-contrast papers.

# 2.2 The Closed Loop system

"Closed Loop" is a system which has already been used on a number of machines. This type of light monitoring for colour enlargers has now been incorporated in the Pictograph AF for B/W processing. The light is read in the enlarger head by three sensors sensitive to the primary colours blue, green and red, and compared with the target contrast figures set on the control panel. The filters are adjusted until the comparison does not detect any variation. This achieves constantly reproducible results, and so cuts the time needed and amount of material used.

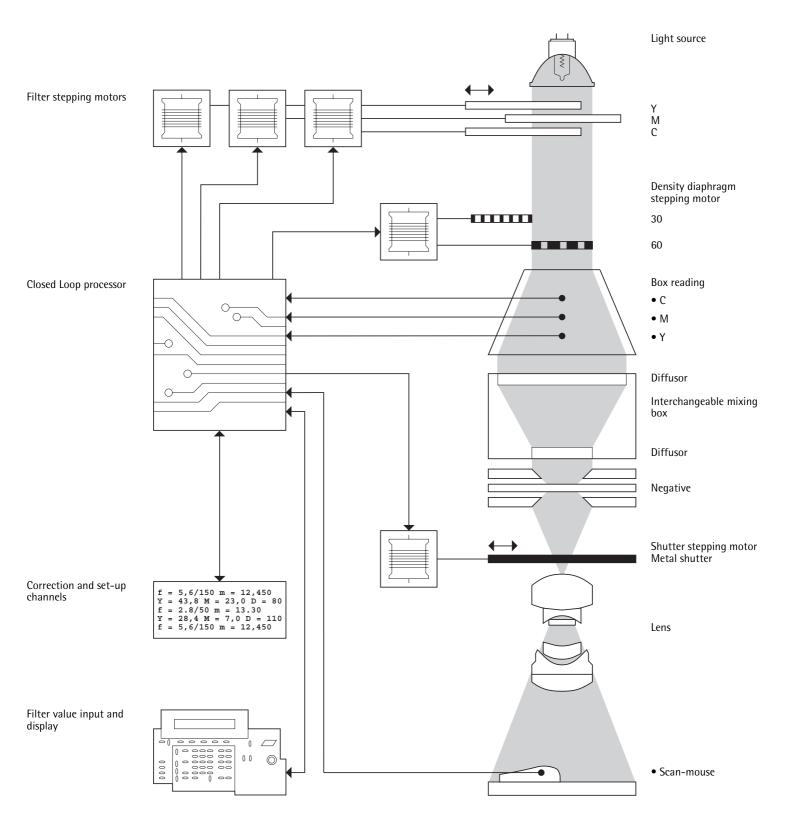

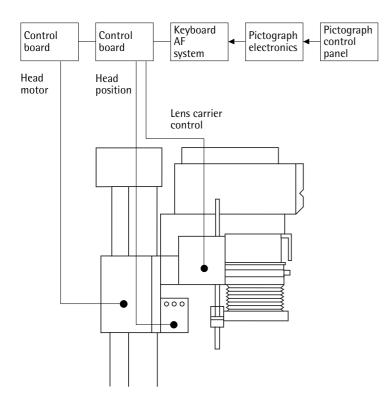

2.3 The AF autofocus system

As well as the already familiar features of the Durst Pictograph B/W enlarger, such as Closed Loop light monitoring, density and contrast reading and integrated job memories, Durst is now also offering autofocus and motorized head height adjustment for the Pictograph.

The availability of ten freely programmable AF channels enables existing lenses to be used, which can be programmed very quickly and with little trouble. Depending on the lens focal length, 8 to 12 base points, distributed over the complete column height, are stored in the machine's computer. During operation the head position set is scanned via a potentiometer, and the information passed to the computer, which then finds and controls the focus position to be set. If different projection planes are being used, such as a baseboard with adjustable height, the resulting misfocus is compensated by the freely programmable positive variator.

The freely programmable negative variator has the function of compensating any misfocusing, if different film size masks are used or glass inserts of varying thickness.

## **Technical specification**

Film sizes: up to 10 x 12.5 cm/roll film up

to 12.5 x 12.5 cm  $(4 \times 5 \text{ in.}/5 \times 5 \text{ in.})$ 155 cm (61 in.)

Height of column with basebo-

Maximum height (machine head

in top position):

174 cm (69 in.) Dimensions of baseboard: 4 x 64 x 69 cm (1.5 x 25 x 27 in.) Usable area of baseboard: 64 x 57 cm (25 x 22.5 in.)

Distance optical axis - column:

31 cm (12.2 in.) Usable focal length: 50-150 mm (180 mm)

Light source/lighting system

Halogen lamp: Lighting power

(factor 5x, f-stop 8): Ø E 4,8 lux (box 450) Ø E 33,0 lux (box 35)

Efficiency (factor 5x, f-stop 8):

Illumination

(factor 5x, f-stop 11) Centre-corners: 4 corners:

 $\begin{array}{ll} \textbf{C}_e\textbf{1} & \text{max. 20 } \% \\ \textbf{C}_e\textbf{2} & \text{max. 5 } \% \end{array}$ max. 20 %

250 W/24 V

Connections:

• foot switch or roll paper easel • data printer

 scan-mouse probe for finding exposure time and contrast

5,3 lm/kW (box 450)

**Filters** 

Max. filter density Y: 1.50 densitometric units Max. filter density M: 1.70 densitometric units

adjustable in 0.001 D-steps (0.1

filter values)

Filter density C "in": 1,30 0,30 Filter density C "out":

Density diaphragm in 2 steps

0,30 D Step 1: Step 2: 0,60 D Exposure time range: 0,5-999 sec.

1 for paper with fixed contrast 3 preprogrammed for Ilford, Kodak and Agfa variable-con-

trast paper

4 freely programmable

Paper channels: Film channels:

Settable gradation range: 00 to 5 in 0.1 steps

**Gradation steps** 

Paper tables:

With reading with mouse: With manual input: 1/10 199 (0÷198) Job memories: Reading point diameter: 7.5 mm

Adjustment speeds Pictograph AF autofocus Head fast:

Head slow: Lens carrier fast: Lens carrier slow: Lens channels: Programmable lens focal lengths: approx. 8.2 cm/sec. approx. 6 mm/sec. approx. 7.2 mm/sec. approx. 1.2 mm/sec. 10 (0-9) 50 to 180 mm 0.01 mm ± 0.02 mm

Resolution of positioning device: Reproducibility of lens position: Range of positive variator:

+ 999/- 99 mm (1 digit = 1 mm) + 99/- 99 mm (1 digit = 0.05 mm)

Range of negative variator:

#### Enlargement factors Pictograph AF (guiding figures)

| Lens mm | Film size                                                        | Base-<br>board<br>min. | Base-<br>board<br>max. | Labom<br>table<br>max. |
|---------|------------------------------------------------------------------|------------------------|------------------------|------------------------|
| 150     | 10 x 12.5 cm<br>(4 x 5 in.)                                      | 1.0 x                  | 6.6 x                  | 10.6 x                 |
| 135     | 9 x 12 cm<br>(3 1/2 x 4 3/4 in.)                                 | 1.0 x                  | 7.6 x                  | 12.0 x                 |
| 105     | 6 x 7 cm/6 x 9 cm<br>(2 1/4 x 2 3/4 in./<br>2 1/4 x 3 1/2 in.)   | 1.0 x                  | 10.3 x                 | 16.0 x                 |
| 100     | 6 x 7 cm/6 x 9 cm<br>(2 1/4 x 2 3/4 in./<br>2 1/4 x 3 1/2 in.)   | 1.0 x                  | 10.7 x                 | 17.0 x                 |
| 80      | 4,5 x 6 cm/6 x 6 cm<br>(1 3/4 x 2 1/4 in./<br>2 1/4 x 2 1/4 in.) | 2.6 x                  | 14.0 x                 | 21.0 x                 |
| 50      | 24 x 36 mm                                                       | 5.8 x                  | 24.0 x                 | 36.0 x                 |

× Maximum film size Lamp power

 $\emptyset$  E Light power  $\eta$  Light yield

Illumination centre-corners
Maximum error

Colour mixing value

are quality characteristics defined by Durst and intro-duced to permit the objective appraisal of the quality of professional equipment.

## Technical data

Manufacturer: Durst Phototechnik AG, I-39042 Brixen

Type name: Pictograph AF

Order no. with

Software D/E: AL48042 Software F/I: AL48046 Software F/S: AL48044

100/110/120 V AC 230/240 V AC Mains voltage: 50 Hz

Mains frequency: 60 Hz

Mains voltage

tolerance: + 10% - 15% + 10% - 15% Power consumption: approx. 500 VA approx. 500 VA Mains fuse: see indications on the equipment Lamp fuse: T 12 A, 250 V T 12 A, 250 V

Installation Ambient tempe-

15-30 °C rature: 5-95 % Relative humidity:

Equipment protection class: I

Interference

suppression to: EN 55022,

EN 50082-1, EN 55024-2, EN 55024-3, EN 55024-4

Electrical safety to: EN 60950

Noise level: 56 db (A)

**Dimensions:** 

Length: 64 cm Width: 69 cm Height: 174 cm

Weight: approx. 60 Kg **3.**0

## Items included

|                                              | Quantity |
|----------------------------------------------|----------|
| Basic unit with column, machine head rest,   |          |
| bellows and lens carrier                     | 1        |
| Services conduit for electronics and connec- |          |
| ting cables with built-in AF control unit    | 1        |
| Machine head                                 | 1        |
| Operating panel                              | 1        |
| Scan-mouse                                   | 1        |
| Film carrier with 2 glasses                  | 1        |
| Anti-Newton glass for film carrier           | 1        |
| Mixing box for film sizes up to 10 x 12.5 cm |          |
| (4x5 in.)                                    | 1        |
| Halogen lamp 250 W                           | 1        |
| Mains cable                                  | 1        |
| Black and white test negative 35 mm          | 1        |
| Manual                                       | 1        |

Radio interference suppression/manufacturer's certificate We certify herewith that this system conforms to the Vfg. 243/1991 regulations of German Mail for high-frequency equipment, for industrial, scientific, medical (ISM) and similar purposes in respect to interference suppression. The inspection was carried out to VDE 0871/limit value class B.

The BZT/German Office for Registration in Telecommunication has been notified that the system is in public use.

on has been notified that the system is in public use.

Simultaneously permission is granted to German Mail to inspect the product for conformity to the regulations.

#### Version

# With base-board Accessories needed: Femobre

### Space requirement

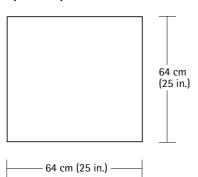

#### Minimum room heights

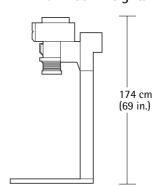

Motorized with adjustable baseboard Accessories needed: Labomot 450

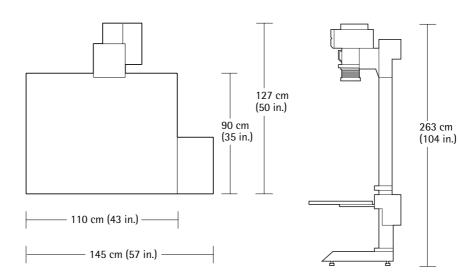

With height-adjustable baseboard Accessories needed: Labom Table Labom Tablet

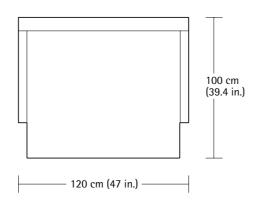

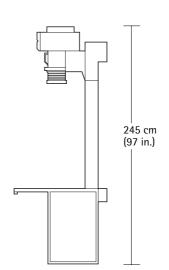

#### Version

With wall mount Accessories needed: Femo Wallmount Picto Tablet Papermot Interface-cable

## Space requirement

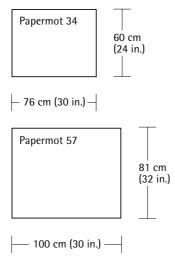

### Minimum room heights

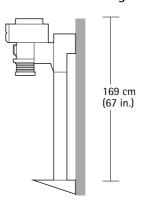

With folding table Accessories needed: Slide Table Labom Tablet Papermot Interface-cable

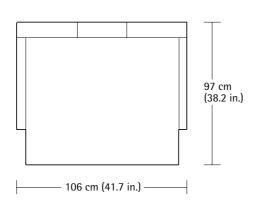

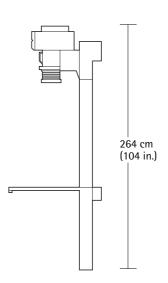

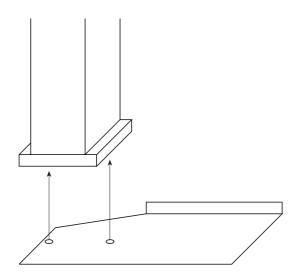

Assembly of basic unit
Before assembling the unit, fasten the metal plate to the bottom of the column pedestal (screws are provided).

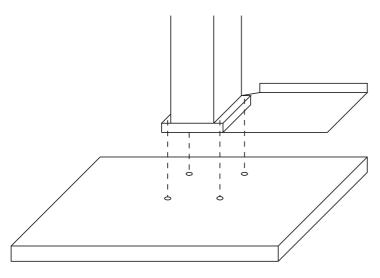

Fasten the machine to the baseboard, table or the Wallmount with the four screws provided.

Instructions for fitting the enlarger to the various machine tables (Labom Table, Slide Table and Labomot) are given in the relevant manual.

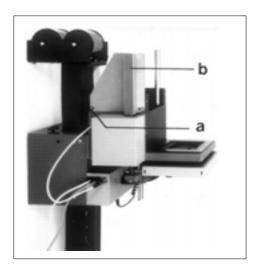

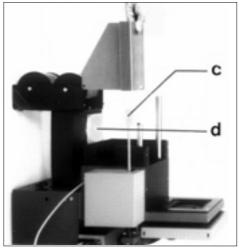

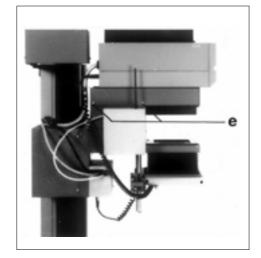

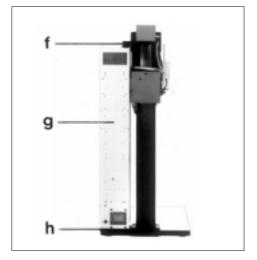

3.4 Assembly of machine head and services conduit Remove screws (a) and take off the guard bracket (b).

Take off the spindle guard (c).

Note

Do not take off the transport bar (d) until the machine has been assembled.

Fit the machine head and fasten it with the four screws (e) provided.

When the machine is erected, fit the holder bracket (f) to the top end of the column. Leave the screws a little loose. Put the services conduit (g) into the illustrated position, and fasten it to the bottom holder bracket (h) first. Screw the services conduit to the top holding bracket (f) as well, and tighten the two screws on the holding bracket firmly.

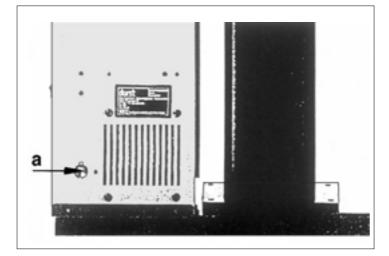

Power supply

#### N.B.

- Before connecting to the mains, set the voltage selection switch (a) to the correct mains voltage.
  With 110 V mains voltage, fit the 6.3 AT fuse. The machine is supplied with the 3.15 AT fuse for 220 V.

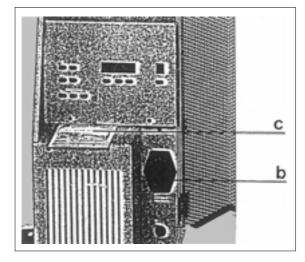

Fuse holder (b) for mains and spare fuse. Spare fuses (c).

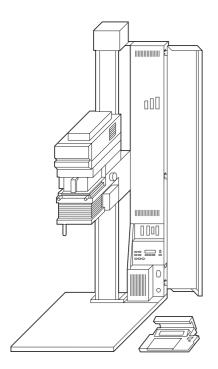

**Cable connections** 

- 1 Data printer
  2 Operating panel
  3 Roll paper easel or foot switch
  4 Scan-mouse
  5 Mains voltage switch (machine set to 220 V when supplied)
- 6 Main switch
- 7 Mains connection
- 8 Fuse

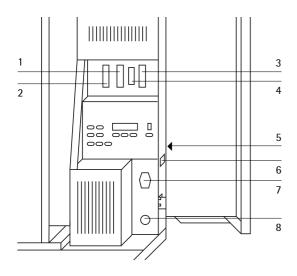

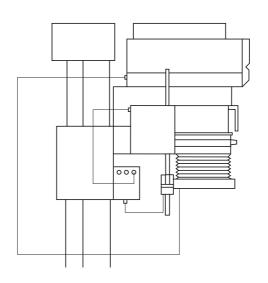

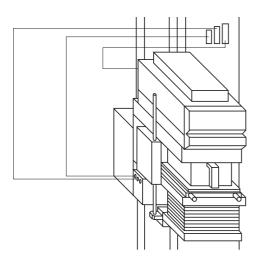

## 4.0

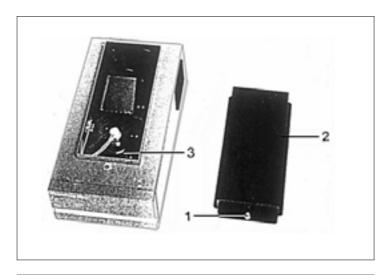

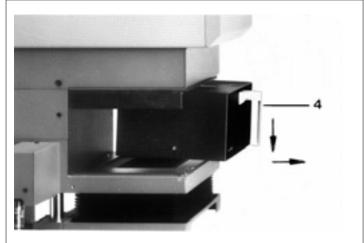

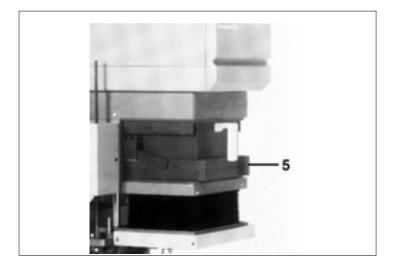

## 4.1 Fitting and changing the lamp

Switch off the machine before changing the lamp

- Press the locking pin (1)
- Take off the lamphouse cover (2)
- Put the lamp in the lamp socket.
   N.B. Do not touch the inside of the reflector.
- Push the lamp under the retaining springs and close the lamphouse cover

#### Note

Only the lamps (Colamp 250) selected by Durst guarantee correct matching of the new lamp by the Closed Loop System

## 4.2 Handling the mixing boxes

The mixing box is pushed into its guides until it locks in position. Remove the film carrier before you take out the box downwards by light pressure on the handle (4).

4.2.1 Choosing the right mixing box

| Max. film size               | Mixing box   | Designation |
|------------------------------|--------------|-------------|
| 12.5 x 12.5 cm (5 x 5 in.)   | Pictobox 550 | accessory   |
| 10 x 12,5 cm (4 x 5 in.)     | Pictobox 450 | standard    |
| 6 x 7 cm (2 1/4 x 2 3/4 in.) | Pictobox 67  | accessory   |
| 24 x 36 mm                   | Pictobox 35  | accessory   |

The "Pictobox Shutter" (5) mixing box shutter available as a special extra for composing work stops light escaping when the enlarger light is switched on, when the film carrier is not in use (see illustration).

Before removing the film carrier, switch off the enlarger light. So that as little as possible light (preheat light) escapes during film carrier changing, slot in the two density filters with the function "Filt. 0.90D" (see the description of the Option key on page 55).

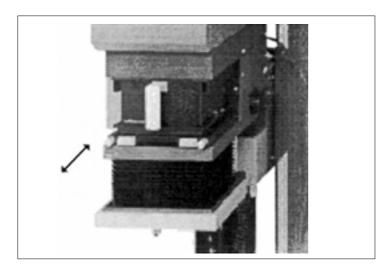

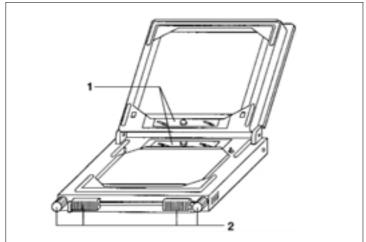

4.3 Handling the film carrier

The film carrier is equipped with two sheets of glass retained by holding springs (1). The metal format masks are used for glassless enlarging. For sizing crops the film carrier is fitted with four individually adjustable masking strips that can be moved with the aid of the adjustment handles (2). It is also possible to combine glass and format mask.

### Accessories for the film carrier

Femogla AN: special glass for preventing Newton rings; it is used instead of the top glass in the Femoneg film carrier. Femomask 450: mask pair made of metal for 10 x 12.5 cm film size for glassless enlarging.

Femomask 92: for 9 x 12 cm Femomask 69 N: for 6 x 9 cm Femomask 67 N: for 6 x 7 cm Femomask 66 N: for 6 x 6 cm Femomask 45 N: for 4.5 x 6 cm

Femomask 35 N: for 24 x 36 mm

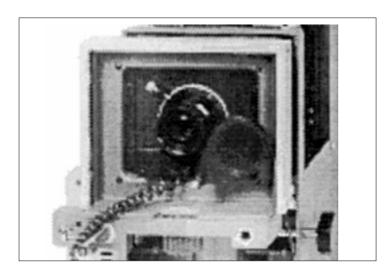

4.4 Lenses

The lens is screwed into the matching circuit board down to the stop.

The board is placed together with the lens in the threepoint holder of the lens carrier and fastened with the knurled screw.

Make sure that the f-stop indicator faces forwards. A metal shutter is built into the lens carrier and controls the exposure time.

Lenses for Pictograph AF

Rodagon, new series from 50 to 180 mm focal length in normal body.

Componon S, new series from 50 to 150 mm focal length in normal body. The Componon S 180 is not suitable.

4.4.1 Choosing the right lens and the matching lens board

| Lens                 | Lens board   |
|----------------------|--------------|
| Apo-Rodagon-N 2.8/50 | Setopla 0839 |
| Rodagon 2.8/50       | Setopla 0839 |
| Rodagon 4/60         | Setopla 0839 |
| Apo-Rodagon-N 4/80   | Setopla 0839 |
| Rodagon 4/80         | Setopla 0839 |
| Rodagon 5.6/105      | Setopla 0839 |
| Rodagon 5.6/135      | Setopla 0839 |
| Rodagon 5.6/150      | Lapla 50     |
| Rodagon 5.6/180      | Lapla 50     |
| Componon-S 2.8/50    | Setopla 0839 |
| Componon-S 5.6/60    | Setopla 0839 |
| Componon-S 4/80      | Setopla 0839 |
| Componon-S 5.6/100   | Setopla 0839 |
| Componon-S 5.6/135   | Lapla 50     |
| Componon-S 5.6/150   | Lapla 50     |
| El-Nikkor 2.8/50     | Setopla 0839 |
| El-Nikkor 5.6/80     | Setopla 0839 |
| El-Nikkor 5.6/105    | Setopla 0839 |

**5.**0

## 5.1 The programme structure

#### 000 Setting

This programme enables paper and film channels to be programmed and channel data to be adapted and corrected.

The "Setting" main menu contains the following sub-menus.

• 001 Installation

For setting the language

For setting the print-out format

For setting the interface for matching to the printer

• 002 System

For switching the "Alarm" function (bleep for wrong entry) on or off

For switching the "Acoustic" function (bleep each time a key is pressed) on or off

For switching the "Scan" function (bleep when the scanmouse button is pressed on or off)

• 003 Master

For adjusting the density with chemistry drifting (affects all paper channels)

• 004 Paper

For setting up a paper channel

For adapting a paper channel (subsequent density or reciprocity correction)

For copying an already set paper channel to a channel still free

For setting or changing the paper tables

• 005 Film

For setting a film channel

• 006 Reset

For resetting all the paper and film tables to the preprogrammed figures.

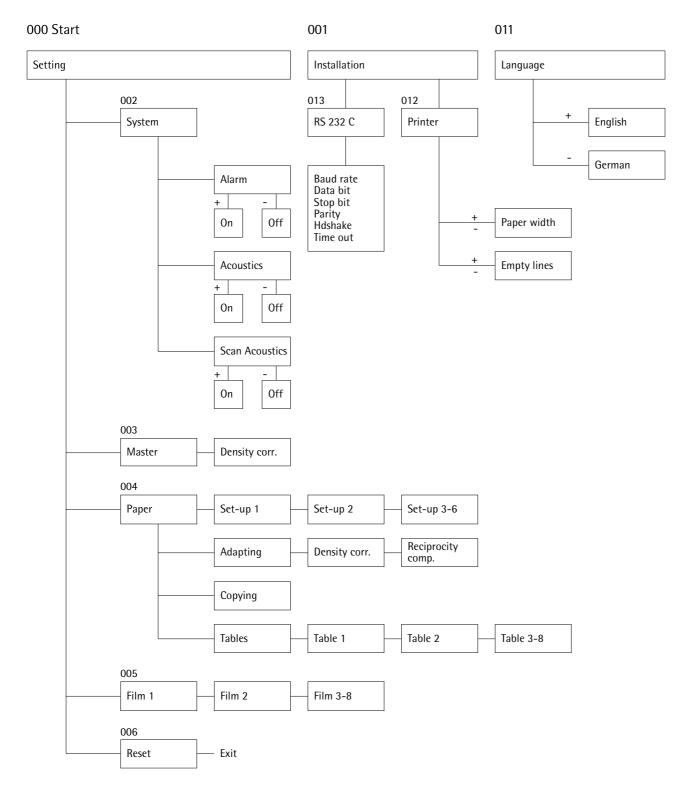

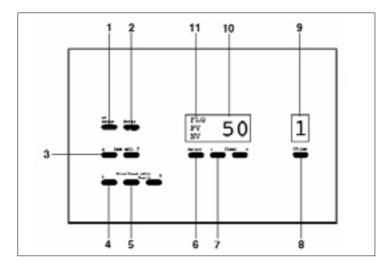

# Autofocus control panel

#### 5.2.1 Description of keys

**Function keys** 1 AF Setup

Switches the programming mode of autofocus on and off.

Confirms entry (focal length). Saves focused set-up points.

#### 3 Lens adjust

Lens carrier adjusted upwards ★ or downwards ¥ at two

by pressing key within five seconds slow (1.2 mm/sec.) after 5 sec. fast (7.2 mm /sec.).

### 4 Size/head adjust

Projection size/head adjustment with automatic focusing.

- ▲ scale gets bigger, head moves upwards
- ¥ scale gets smaller, head moves downwards

#### 5 Rapid

Simultaneously with key (4) ¥ or (4) A for fast adjustment of projection size/head.

#### 6 Select

For selecting the FLG, PV and NV display.

If PV is shown, the PV figure can be entered. For compensating the difference in height in the projection plane (e.g. exposure frame, roll paper easel), range +999/-99 mm (1 digit = 1 mm). Changes downwards in the projection plane (towards the floor) are entered with plus signs, changes upwards with minus signs.

If NV is shown, the NV figure can be entered. For compensating variations in the thickness of the original (e.g. emulsion upwards on internegatives), range  $\pm$  99 (1 digit = 0.05 mm).

Press Select: switches the display off

Press Select: returns to the FLG lens focal length display

For entering the lens focal length, PV and NV figures. "-" and "+" simultaneously delete the stored set-up points for autofocus in the programming mode.

Select lens channel, press key (8) repeatedly, counter forwards. Press and hold down key (8), counter backwards.

#### 5.2.2 LED display

8

150

FLG PV NV 9 Displays the lens channel (max. 10).

10

Displays:

- lens focal length
- positive variator
- negative variator

One of the three displays is chosen with "Select" (6).

11

Displays the current status: FLG - lens focal length PV - positive variator NV - negative variator

5.3

Programming the memory channels

5.3.1

**Autofocus** 

Ten freely programmable AF channels permit the use of existing enlarging lenses, which you can programme very quickly and quite simply, as described below. During operation a potentiometer detects the set machine head position, from which the computer then finds and automatically sets the corresponding focus position.

Aids for programming autofocus Standard: "Test 69" AF test negative Accessory: "Focus Target" Durst focusing glass

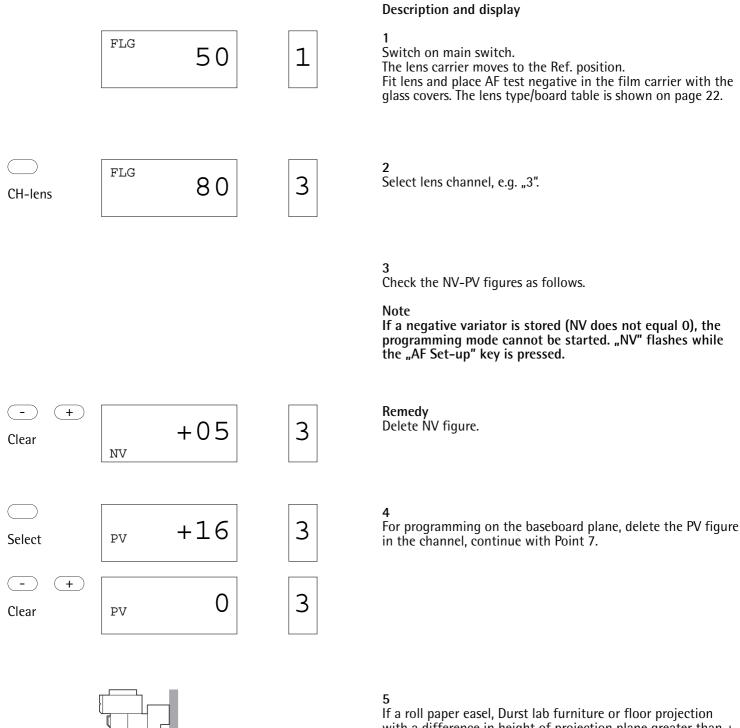

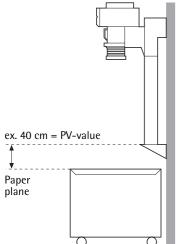

If a roll paper easel, Durst lab furniture or floor projection with a difference in height of projection plane greater than  $\pm$  10 cm is being used, proceed as follows. Measure the difference in height and enter the PV figure (mm), e.g. "40 cm".

Changes in the projection plane downwards (towards the floor) are entered with plus signs, changes upwards with minus signs.

<sub>PV</sub> +40

3

6

AF-setup

- +

150

3

7 Programme the autofocus as described below. Activate mode, "FLG" flashes, enter the lens focal length, e.g. "150 mm" and save with "Enter" key.

Enter

Clr

3

-

Clear

+

3

8 Delete all the base points of the autofocus. The lens carrier moves to Ref. position.

SFC

3

(**v**)

Rapid

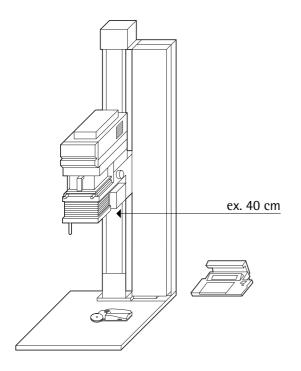

9
Set the enlarger head position to suit the lens focal length used.

Lens focal lengths

50 mm 80 mm 100 mm 135 mm 150 mm 180 mm 60 mm 90 mm 105 mm

Machine head positions as per CM scale

| 20  | 20  | 23.2 | 34   | 40   | 52.4 |
|-----|-----|------|------|------|------|
| 21  | 21  | 24   | 34.3 | 40.3 | 53.5 |
| 24  | 23  | 26   | 34.6 | 40.6 | 55   |
| 30  | 26  | 30   | 35   | 41   | 60   |
| 50  | 30  | 35   | 36   | 42   | 70   |
| 75  | 40  | 45   | 37   | 44   | 85   |
| 110 | 60  | 60   | 40   | 47   | 110  |
|     | 85  | 80   | 45   | 52   |      |
|     | 110 | 110  | 55   | 60   |      |
|     |     |      | 70   | 70   |      |
|     |     |      | 90   | 90   |      |
|     |     |      | 110  | 110  |      |

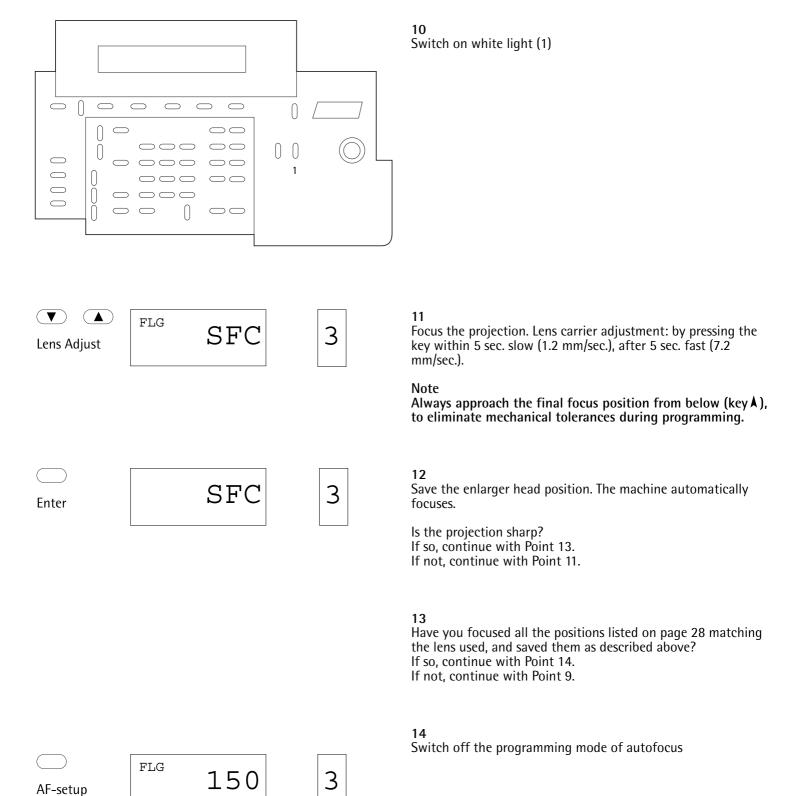

|                 |     |     |   | Example                                                                                                    |
|-----------------|-----|-----|---|----------------------------------------------------------------------------------------------------|
| ▼ Capid         |     |     |   | 1<br>Set the machine head position to be corrected.                                                                                                    |
| AF-setup        | FLG | 150 | 3 | 2 Start the programming mode of autofocus and confirm the displayed lens focal length. "FLG" flashes.                                                     |
| Enter           |     |     |   | Note If a negative variator is saved (NV is not equal to 0), the programming mode cannot be activated. "NV" flashes while the "AV set-up" key is pressed. |
|                 |     |     |   | Remedy Delete NV figure (refer to the description of page 27, no. 3).                                                                                     |
| Enter           | FLG | Clr | 3 |                                                                                                    |
| ▼ ▲ Lens Adjust | FLG | SFC | 3 | 3 Focus the projection.                                                                                                    |
| Enter           |     | SFC | 3 | 4 Save the enlarger head position. The machine automatically focuses.                                                                                     |
|                 |     |     |   | Is the projection sharp? If so, continue with Point 5. If not, continue with Point 3.                                                                     |
| AF-setup        | FLG | 150 | 3 | 5<br>Switch off the programming mode of autofocus.                                                                                                    |

position.

5.3.2 Subsequent correction of the autofocus for a certain head

If the machine does not autofocus for a certain head position, you can readjust the autofocus by manually focusing and saving an extra base point.

# 5.3.3 Paper channels

The various makes of variable-contrast papers require different basic figures. These basic figures are stored in the paper tables of the Pictograph AF. When a paper channel is set up, a table is allocated to a channel and an additional density correction made to the density in the table. The Pictograph AF contains over thirty paper channels for different paper types, which can be combined at will with any tables.

A paper channel contains:

- a) a paper table with the following data: gradation, contrast, yellow and magenta filtration and density compensation
- b) density channels

Before practical work, set up a suitable paper channel for the paper used as described below.

#### Description and display

1 Enter 004 and press "Expose/Start".

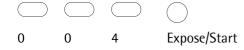

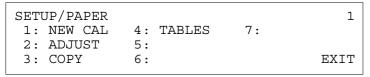

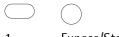

I Expose/Start

SETUP/PAPER/NEW CAL - PC12A/1
Select Paper Channel and continue with
PC=12A Start
PAPER EXIT

2
Enter "1" or position the cursor with the arrow keys to "1" and press the "Expose/Start" key.

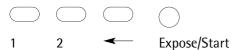

SETUP/PAPER/NEW CAL - PC12A/2 2 1:FIX G.=F 4:AGFA =A 7:X 2:ILFORD=I 5:U 8:Y 3:KODAK =K 6:T EXIT 3 Enter the paper channel, e.g. "12".

2 Expose/Start

SETUP/PAPER/NEW CAL - PC12I/3

\* Insert test negative

- \* Adjust print size to 20\*25cm/8\*10inch
- \* Step down 2 f/stops

Select the paper table, e.g. table "2".

#### Note

EXIT

On the Pictograph and Pictograph AF four tables (1-4) are preprogrammed, and a further four are freely programmable.

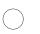

#### Expose/Start

Press key "Expose/Start"

SETUP/PAPER/NEW CAL - PC12I/4

Expose test print

\* Scan lightest and darkest areas D=

EXIT

Light

Switch on the enlarger light and switch off the room light.

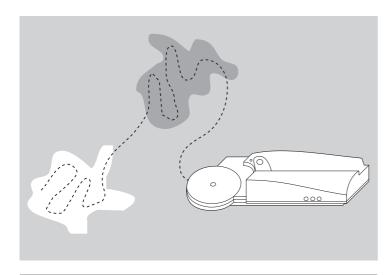

Position the scan-mouse on the brightest point of the projected image, and press and hold down the key on the mouse. With the mouse key pressed, pass over the brightest and darkest areas of the image. The computer saves the brightest and darkest points during this, and so detects the gradation and exposure time. The resulting exposure time should be between 1 and 16 sec.. If not, repeat the operation.

Min. reading time 1 sec. Max. reading time 25 sec.

SETUP/PAPER/NEW CAL - PC12I/4

\* Scan lightest and darkest areas

L=0.900 D=1.900 EXIT

Expose test print

Light Expose/Start Switch off the enlarger light, prepare the exposure and expose.

SETUP/PAPER/NEW CAL - PC12I/5

Test print equal ref print?

EXIT

Compare the test print and reference print. If the two are identical, press the "Yes" key (set-up finished), if not, continue with "No".

SETUP/PAPER/NEW CAL - PC12I/6 Density correction = +00.0

\* Enter dens. corr. to match test print

Expose test print

5

D Expose/Start E.g. enter "+5D". Prepare the exposure and expose. Continue with Point 9.

#### Paper tables

| Grad. | Kontrast | Y-Filt. | M-Filt. | D-Comp |
|-------|----------|---------|---------|--------|
| 00    | 1.60     | 129.0   | 0.0     | +26.0  |
| 0.0   | 1.40     | 85.0    | 0.0     | +22.0  |
| 0.5   | 1.30     | 68.0    | 0.0     | +20.0  |
| 1.0   | 1.20     | 45.0    | 0.0     | +16.0  |
| 1.5   | 1.10     | 27.0    | 0.0     | +9.0   |
| 2.0   | 1.00     | 0.0     | 0.0     | -3.0   |
| 2.5   | 0.90     | 0.0     | 3.0     | +0.0   |
| 3.0   | 0.80     | 0.0     | 43.0    | +18.0  |
| 3.5   | 0.73     | 0.0     | 62.0    | +25.0  |
| 4.0   | 0.65     | 0.0     | 75.0    | +28.0  |
| 4.5   | 0.58     | 0.0     | 115.0   | +32.0  |
| 5.0   | 0.50     | 0.0     | 170.0   | +36.0  |
|       |          |         |         |        |

# Paper tables

The paper tables show the contrast, yellow and magenta filtration, and the density compensation for various gradations in half steps. On the Pictograph AF four tables are preprogrammed, and a further four freely programmable.

The following paper tables are shown in the Appendix: Ilford Multigrade III RC De Luxe \* Ilford Multigrade FB Ilford Multigrade RC XPRESS Kodak Polycontrast III \* Kodak Polyprint RC Agfa Multicontrast \* Labophot Multiscal Argenta Varigrade

All the parameters in a paper table, except for the density compensation at gradation 2.5, can be changed if necessary. E.g. for gradation 3.0 the magenta filtration in the table shown is to be changed from 43.0 to 45.

A change in the paper table can affect several paper channels, if this table is also allocated to other paper channels.

To avoid this effect occurring, you can set up a new table and allocate it to just one paper channel.

### Description and display

Enter "004" and press the "Expose/Start" key.

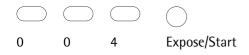

| SETUP/PAPER |            |    | 1    |
|-------------|------------|----|------|
| 1: NEW CAL  | 4: TABLES  | 7: |      |
| 2: ADJUST   | 5 <b>:</b> | 8: |      |
| 3: COPY     | 6 <b>:</b> |    | EXIT |

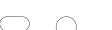

| SETUP/PAPER/T | 2      |    |     |      |
|---------------|--------|----|-----|------|
| 1:FIX G.=F    | 4:AGFA | =A | 7:X |      |
| 2:ILFORD=I    | 5:U    |    | 8:Y |      |
| 3:KODAK =K    | 6:T    |    |     | EXIT |

Enter "4" or move the cursor with the arrow keys to "4" and confirm.

## Expose/Start

| SETUP/PAPER/TABLE - I/2 |         |         |      |      |  |
|-------------------------|---------|---------|------|------|--|
| Grade Contrast          | Y-Filtr | M-Filtr | D-C  | omp  |  |
| 2.0 1.00                | 0.0     | 3.0     | - 3. | 0    |  |
| GRADE CONTRAS           | ST      | RES     | SET  | EXIT |  |

Select the paper table, e.g. "2 ILFORD". Select the gradation, e.g. gradation "3.0".

<sup>\*</sup> preprogrammed tables

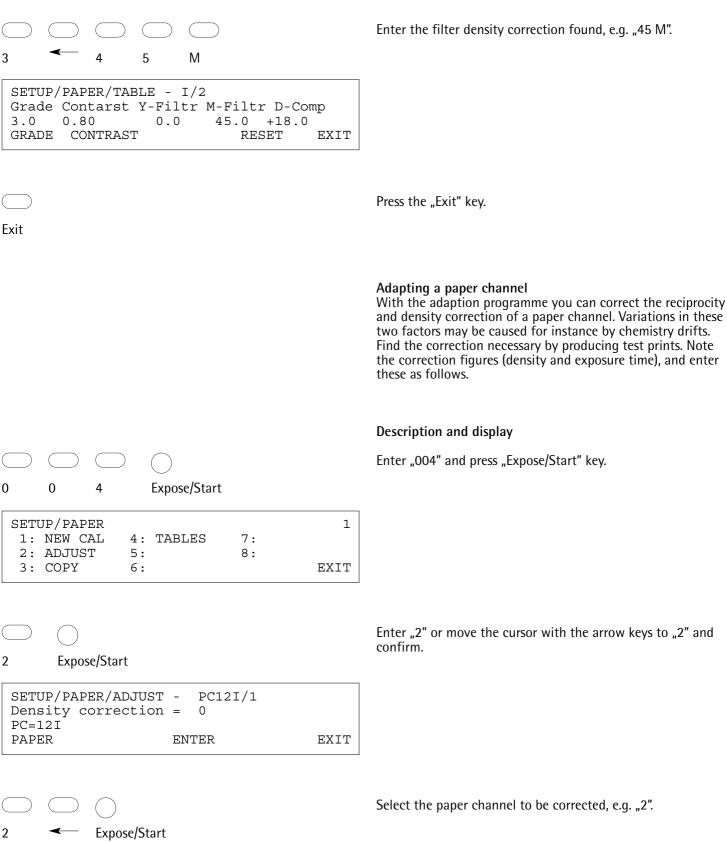

SETUP/PAPER/ADJUST -PC021I/1 Density correction =

PC=02I

PAPER ENTER EXIT

Enter the density correction, e.g. "+5D". SETUP/PAPER/ADJUST -PC02I/1 Density correction = +05.0PC=02I PAPER ENTER EXIT Press the "Expose/Start" key. Expose/Start SETUP/PAPER/ADJUST - PC02I/2 Adjust reciprocity corr. factor ? YES NO Press the arrow key. SETUP/PAPER/ADJUST - PC02I/3 Reciprocity Density Correction = 0Corresponding exposure time (Help) ENTER EXIT Enter the density correction, e.g. "+8D". D 8 Enter the exposure time of the previously produced print (range 50 - 999 sec.), e.g. "62 sec.". 2 Time Press the arrow key.

| Copying a paper channel |
|-------------------------|
|-------------------------|

With the copy function all the data in a paper channel can be copied to another channel not yet used.

E.g. copying channel "1" to channel "15".

#### **Description and display**

"Expose/Start" key.

Enter "Source 1" and "Target 15".

Enter "004" and press the "Expose/Start" key.

Start the copying programme, enter "3" and press the

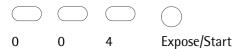

 SETUP/PAPER
 1

 1: NEW CAL
 4: TABLES
 7:

 2: ADJUST
 5:
 8:

 3: COPY
 6:
 EXIT

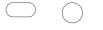

3 Expose/Start

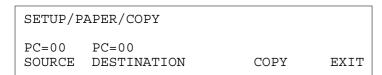

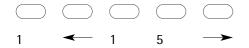

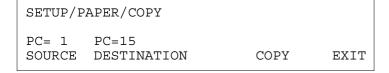

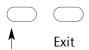

Confirm the copying operation with the arrow key and press the "Exit" key.

#### Film channels

| Film<br>Grad.<br>00<br>0.0<br>0.5<br>1.0<br>1.5<br>2.0<br>2.5<br>3.0 | FK 2<br>Y-Offset<br>+10.0<br>+ 5.0<br>+ 2.5<br>+ 0.0<br>+ 0.0<br>+ 0.0<br>+ 0.0<br>+ 0.0 | M-Offset<br>+ 0.0<br>+ 0.0<br>+ 0.0<br>+ 0.0<br>- 2.5<br>- 5.0<br>- 7.5 | D-Offset<br>+ 0.0<br>+ 0.0<br>+ 0.0<br>+ 0.0<br>+ 0.0<br>+ 0.0<br>- 4.0<br>- 8.0 |
|----------------------------------------------------------------------|------------------------------------------------------------------------------------------|-------------------------------------------------------------------------|----------------------------------------------------------------------------------|
| 2.5                                                                  | + 0.0                                                                                    | - 7.5                                                                   | - 4.0                                                                            |
| 3.0                                                                  | + 0.0                                                                                    | -10.0                                                                   | - 8.0                                                                            |
| 3.5                                                                  | + 0.0                                                                                    | -12.5                                                                   | - 6.5                                                                            |
| 4.0                                                                  | + 0.0                                                                                    | -15.0                                                                   | - 5.0                                                                            |
| 4.5                                                                  | + 0.0                                                                                    | -20.0                                                                   | - 4.0                                                                            |
| 5.0                                                                  | + 0.0                                                                                    | -25.0                                                                   | - 3.0                                                                            |

#### Film channel set-up

Films which have different basic colours affect the gradation control, and these films therefore have to be set up on the Pictograph AF. Filter and density corrections can be entered for each gradation step. Film channel 2 is preprogrammed for Ilford XP films, the remaining 7 film channels are freely programmable.

The filter and density figures in the adjacent table are preprogrammed for Ilford XP films. These figures can be changed if necessary (see example).

#### Example

The following figures are necessary for gradation 5.0: Y Offset = 0, M Offset = 28, D Offset = -2.0. The figures initialised in the factory in the table can be reset with RESET.

### **Description and display**

Enter "005" and press the "Expose/Start" key.

```
0 0 5 Expose/Start
```

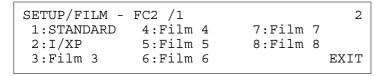

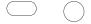

### 2 Expose/Start

```
SETUP/FILM - FC2 /2

Grade Y-Offset M-Offset D-Offset
2.5 + 0.0 - 7.5 - 4.0

GRADE RESET EXIT
```

Select film channel 2

Select gradation step 5.0. Press the arrow key repeatedly.

```
SETUP/FILM - FC2 /2
Grade Y-Offset M-Offset D-Offset
5.0 + 0.0 -25.0 - 3.0
GRADE RESET EXIT
```

Enter the magenta offset, e.g. "- 28 M".

SETUP/FILM - FC2 /2

Grade Y-Offset M-Offset D-Offset

5.0 + 0.0 -28.0 - 3.0

GRADE RESET EXIT

Enter the density offset, e.g. "- 2 D".

SETUP/FILM - FC2 /2
Grade Y-Offset M-Offset D-Offset
5.0 + 0.0 -28.0 - 2.0
GRADE RESET EXIT

Exit

Press the "Exit" key twice.

Sub-D 25M Sub-D 25M

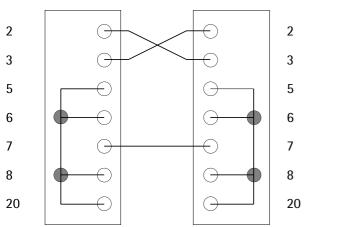

5.5 Connection for data printer

Conditions for the printer:

- serial interface RS 232 C
- data bit = 8
- stop bit = 1
- parity bit = none
- handshake (protocol) = DTR/DSR or XON/XOFF
- paper width = min. 76 mm, max. 210 mm
- if sticky labels are used, these must not be smaller than 102 x 23 mm and not bigger than 105 x 36 mm.

RS 232 cable needed as illustrated.

Setting the interface on the Pictograph AF

**Description and display** 

Enter "001" and press the "Expose/Start" key.

| SETUP/INSTA | .LL  |    | 1    |
|-------------|------|----|------|
| 1: LANGUAG  | E 4: | 7: |      |
| 2: PRINTER  | . 5: | 8: |      |
| 3: RS 232   | C 6: |    | EXIT |
|             |      |    |      |

Enter "3". Expose/Start Set the two baud and handshake parameters to match the set-SETUP/INSTALL/RS 232 C tings on the printer. Baud = 1200Parity = none Databit = 8 Hd.shake= DTR/DSR Put the cursor with the arrow keys on the relevant parameter Stopbit = 1Timeout = 5 sec EXIT and set with the "+/-" keys. Press the "Exit" key twice. Exit 5.5.2 Setting the paper width The paper width of the printer connected to the machine can be set optionally to 76 mm (3 in.) or 210 mm (8.2 in.), and the line spacing between each print-out from 0 to 9 empty lines. Description and display and print-out Enter "001" and press the "Expose/Start" key. 0 Expose/Start 1 SETUP/INSTALL 1 1: LANGUAGE 4: 7: 5: 2: PRINTER 8: 3: RS 232 C EXIT 6: Enter "2". Position the cursor with the arrow keys on the paper width SETUP/INSTALL/PRINTER and set the width with the "+/-" key. ( 3 inches paper) 76 mm paper The empty lines can be set in the same way. 0 free rows EXIT Press the "Exit" key. Exit

Order N.= 12345678 Job= 1 AUTO SCAN E.g. print-out 76 mm/1 PC=03I FC=1 Box 450.0 f= 150/11

Order N.= 12345678 Job= 2 AUTO SCAN PC=03I FC=1 Box 450.0 f= 150/11 Grade=4.0 Contrast=0.65 D= 50.0 m= 65.5 Burn In= NO DF= 0 Time= 0.72s

Grade=4.0 Contrast=0.18 D= 50.0 m= 65.5 Burn In= NO DF= 0 Time= 15.50s

E.g. print-out 210 mm/1

Order N.= 12345678 Job= 1 AUTO SCAN PC=03I FC=1 Box 450.0 f= 150/11 Grade=4.0 Contrast=0 18 D= 50.0 m= 65.5 Burn In= NO DF= 0 Time= 15.50s

Order N.= 12345678 Job= 2 AUTO SCAN PC=03I FC=1 Box 450.0 f= 150/11 Grade=4.0 Contrast=0.65 D= 50.0 m= 65.5 Burn In= NO DF= 0 Time= 0.72s

# **6.**0

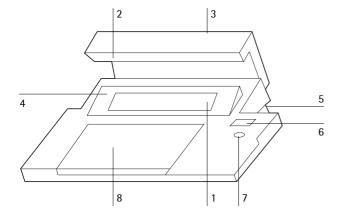

### 6.1 **Operating panel**

- 1 Display
  2 Panel lighting
  3 Switch for panel lighting
  4 Tilting display panel
  5 Regulator for display brightness
  6 Display for exposure time
  7 Recessed exposure key
  8 Keyboard

# 6.1.1 Description of keys

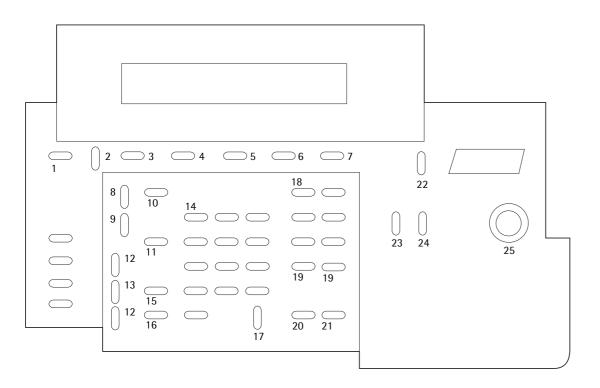

### 1 Help

For certain programming operations, when "Help" shows on the display, the "Help" key provides detailed information.

### 2 Option

Selection key

The programme menu is called with the "Option" key (page 55). The desired programme is selected with the cursor and confirmed with the "Expose/Start" key.

Some programmes contain sub-programmes which can either be selected by entering the programme numbers or with the variable keys.

### 3-7 Variable keys (soft keys)

The keys 3 – 7 vary in function depending on the mode: the current key function is shown on the bottom line in the display. The keys are also for controlling the cursor, e.g. in option menus.

### Example

3 key for subsequent correction of gradation 5 key for changing the reading type.

### 7 Exi

Key for leaving the programme

### 8 Sto/Print

Double function key

- With a connected matrix printer the exposure data are printed out with "Sto/Print".
- To save the exposure data in the job memory, enter the job number and press "Sto/Print"

### 9 RCL/Show

Double function key

- With "RCL/Show" exposure data are displayed which appear on the display during normal operation. If "Light" is switched on, the effective exposure time is also displayed.
- In order to view the exposure data of a stored job memory, enter the job number and press "RCL/Show".

### 10 No/Online

Function key for entering the 8-figure job number\*.

### 11 Channel

Function key for entering the lens focal length\*, the box size\*, the paper channel and film channel.

The entry is confirmed with the variable keys. The paper channel can also be entered directly with this key.

#### 12 - 13

### 12-13 Projection size/head adjustment with autofocus

(12▲) scale gets bigger, head moves upwards.

(12 ¥) scale gets smaller, head moves downwards.

"Rapid" (13) simultaneously with (12 Å) or (12 ♥) is for the projection size/head fast adjustment.

### 14 Numeric keyboard

### 15 m/size

Function key for entering the enlargement scales\* (see column scales).

### 16 Film change position

The enlarger head moves to a position convenient for changing the film carrier/film. When the key is repressed, the enlarger head moves back to the previously set position.

### 17 Clear/Stop

Double function key

"Clear/Stop" removes fault warnings and wrongly entered figures.

"Clear/Stop" cancels an exposure in progress.

### 18 Colour keys

Colour keys for yellow and magenta setting.

These are used as entry keys for the paper and film tables. The other colour keys do not have functions on this machine.

Example of a filter entry (only in programming mode): choose the desired filter setting with the numerical keyboard, then press the colour key.

### 19 Density keys

If a print is to be made lighter or darker, on the Pictograph AF the correction can be entered in density figures, as well as with the other functions, such as changing the f-stop and the exposure time. The display shows a density from 0 to 99.

A correction of +30 D is equivalent to doubling the exposure time, and a correction of -30 D cuts the exposure time by half.

### 20 F.Stop

Function key for setting the aperture.

The "+" sign shows half the stop.

If the aperture is changed, the exposure time is automatically adjusted.

### 21 Time

Exposure time entry

First select an exposure time from 1 to 999 sec. and press the "Time" key. If you press "Time" without entering a figure, the following options are possible:

- percentage correction of time
- entry of the burn-in time (in per cent)
- adjustment of the density filters (stop down 0, 1, 2 x) These three extra functions are confirmed with the relevant variable keys (see page 46).

### 22 Display On/Off

On and off switch for the display light.

### 23 Light

Key for switching the enlarger light on and off for mouse scanning.

### 24 W. Light

Key for switching the enlarger light on and off and slotting out the colour and density filters.

### 25 Expose/Start

- "Expose" = exposure key
- "Start" = confirmation key for programming
- \* Lens focal length, light box, projection scale and job number only have value as documentation.

### **Example density correction**

The density figure is set to 50, the exposure time is 10 sec.

Direct correction entry
Print too light: Enter "80D", print becomes more dense.

8 0 D

Print too dark: enter "20D", print becomes lighter.

2 0 D

Correction with plus and minus signs
Print too light: enter "-30L" or "+30 D", print becomes more dense.

3 0 -/+ L/D

Print too dark: enter "+30 L" or "-30 D", print becomes lighter.

3 0 -/+ L/D

### 6.1.2 LCD display

22

### **Description and display**

Description in normal mode

Grade=5.0 Contrast=0.02 D=20.0 No. =

f=150/11m = 27.6PC=02I FC=1

**GRADE** AUTO SCAN Grad:

gradation Contrast: contrast range of negative

D: density figure

f: lens focal length/aperture

m: enlargement factor or head position

as per column scale

No.: job number PC: paper channel

1 F = fixed contrast

2 I = IIford3 K = Kodak4 A = Aqfa5-8 = freefilm channel

FC: 1 standard

2 Ilford XP 3-8 free

"Soft key" for entering the grada-**GRAD:** 

tion step

AUTO SCAN

P.00 MAN SCAN: "Soft key" for changing the reading

method (autoscan and spot reading)

P.nn shows the number of readings made

Grade=5.0 Contrast=0.02 DF= 0

f=150/11 Box 450.0 Job= 1

PC=02I FC=1 Display with pressed "show" key

DF nn position of density filter

Box: mixing box Job: job number

RCL/ Show

> Use Box = 450.0

Use Lens f = 150

Exit

Set magnification

F-Stop = 11

m = 60.0

EXIT

Example: call "Job memory". Display after calling a job memory.

3 RCL/ Show

### Initialised figures when the machine is delivered

Job number = 0Gradation = 2.5Contrast = 1.10Paper channel PC = 01 I (paper channel 1, Ilford table) Film channel FC = 1Job memory = 0Cyan filter = "Off" D 90 filter = "Off" Job automatic = "Off" Contrast correction = 0% D = 50.0\*Density filter = 0Focal length = 80F-stop = 11 Box = 450Scale = 60

### 6.1.3 Time key

Exposure time = 10.0 Burn-in = 0%

Density correction in percentages
As well as directly entering the ex

As well as directly entering the exposure time and the density correction with the density keys (page 44), the time can also be adjusted in per cent (+/- 100%).

### Example

The print with an initial exposure time of 10 sec is too light.

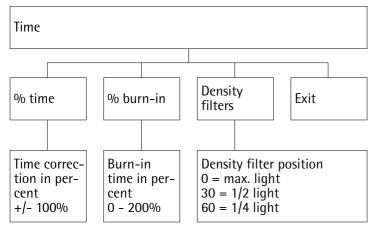

### **Description and display**

Press "Time" key.

Time

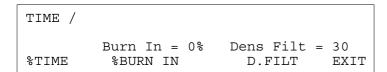

Enter correction in percentage, e.g. "+50%".

New exposure time = 15 sec.

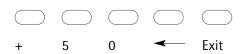

<sup>\*</sup> To permit density corrections to be made in both directions, the starting figure is set at D = 50.

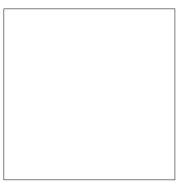

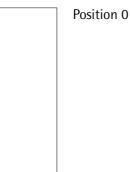

Position 30

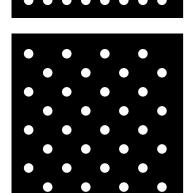

Position 60

### 6.1.4 **Density filters**

There are two density diaphragms (filters) immediately under the lamp.

In position 0 both filters are slotted out (maximum light). In position 30 the light intensity is halved once. In position 60 the light intensity is halved twice.

These light regulators are used for small scales of the reproduction, for underexposed negatives, and for reexposures with dodging, in order to lengthen the exposure time. The light can also be reduced, and consequently the exposure time shortened, by the lens diaphragm. This is however not advisable due to the loss of quality at too small apertures (diffraction of the light rays at the edge of the diaphragm).

Always use the density filters whenever the exposure time is shorter than a second.

### Density filter example

The print is too dark at 1.2 seconds exposure, and the following density correction results in too short an exposure time.

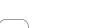

Time

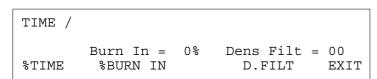

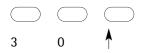

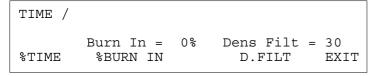

### **Description and display**

Press "Time" key.

Slot in density filters.

The new exposure time is double the first one (entering "60" quadruples the time).

### Burn-in function

A second exposure can be made by entering the percentage in relation to the main exposure.

### Example

A print has been exposed with 10 sec. The overall print is good, except for a too bright area. This bright area needs a 20% longer exposure time.

Press "Time" key.

New exposure data:

 $\bigcirc$ 

Time

TIME /

Burn In = 0% Dens Filt = 00 %TIME %BURN IN D-FILT EXIT

GRADE AUTO SCAN

Expose, press "Expose/Start" key.

(with the rest of the print covered).

first exposure - 10 seconds for the complete print second exposure - 2 seconds for the too bright print area

Expose/Start

Expose/Start

Grade=5.0 Contrast=0.94 DF= 0 f=150/11 Box 35 Job=198 PC=02I FC=2

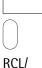

Show

### Note

The second exposure can also be made with a different gradation step or density, it is not necessary to use the scanmouse.

If a roll paper easel is connected, the first exposure is started

from the easel and the second from the operating panel.

Expose, press "Expose/Start" key.

### Note

The "RCL/Show" key shows the relative exposure time on the timer display with the enlarger light switched on. Due to the lamp fluctuations the Closed Loop system has to adjust this continuously. An entered time of 10 seconds may therefore actually be more or less than 10 seconds, depending on whether the lamp is brighter or weaker, or whether the yellow or magenta filter is slotted in or out.

### 6.1.5 Channel key

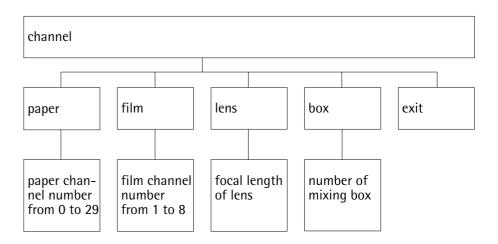

CHANNEL/

PC=12I FC=2 f=150 Box 450.0
PAPER FILM LENS BOX EXIT

Paper

Enter the paper channel corresponding to the paper type being processed. When the paper emulsion changes, check that the density matches the previous emulsion. If not, then repeat the paper calibration. There are a total of 30 paper channels available.

channels

Film Enter the film channel corresponding to the film type being processed.

Enter the lens focal length.

Lens

### Note

The lens and mixing box can be entered independently of the paper and film channels.

These figures remain stored until they are cancelled by new entries.

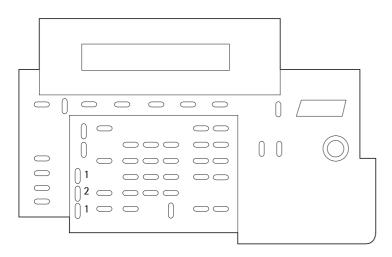

Setting the enlargement format

The desired enlargement format can be steplessly set, focusing is automatic.

(1 ▲) Scale gets larger, head moves upwards

(1 ¥) Scale gets smaller, head moves downwards

(2) "Rapid" simultaneously with (1 ♥) or (1 ▲) is for rapid adjustment.

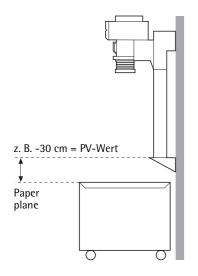

### 6.3 Setting the positive variator (PV)

The positive variator is a channel for compensating the difference in height in the projection level. After the PV figure has been found and entered, autofocusing is preserved for all lenses. If different projection levels are used, such as a heightadjustable baseboard, a roll paper easel or masking frame, proceed as follows.

Measure the difference in height (= PV figure).

If the difference in height is greater than  $\pm$  10 cm, e.g. when a roll paper easel is used, the autofocus must be programmed on the projection level (roll paper easel). Before programming the autofocus, measure and enter the difference in height (PV figure), then programme the autofocus (see page 26).

If the PV figure is smaller than  $\pm$  10 cm, enter the PV figure as described below.

### **Description and display**

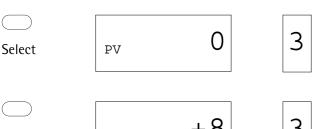

Select PV

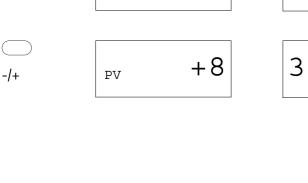

Enter the PV figure in mm, e.g. "+8". Changes downwards are entered with minus signs, changes upwards with plus signs (1 digit = approx. 1 mm).

The enlarger automatically refocuses round the entered PV figure.

Is the projection sharp? If so, continue with Point 4.

+113 PV

If not, change the PV figure until the projection is sharp.

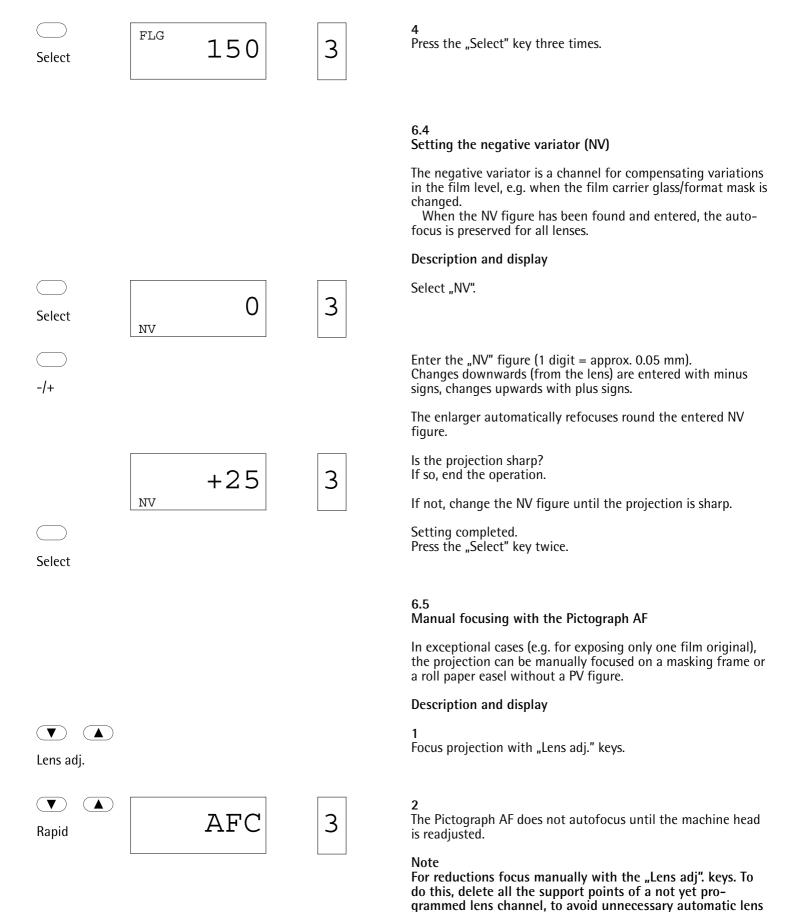

adjustments when the head is readjusted.

# 6.6 The scan-mouse probe

With the Pictograph scan-mouse you have two types of reading available, "Autoscan" and "Man Scan". Choose the reading type with the variable key (Y).

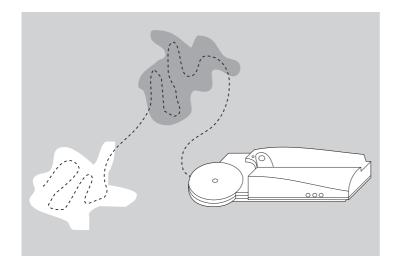

# 6.6.1 Autoscan reading

With the autoscan reading method on the Pictograph AF, after the main points on the print have been scanned with the mouse, the brightest and darkest readings are automatically stored. The brightest and darkest points read determine the gradation and exposure time.

Number of readings: 10 per second Minimum reading time: 1 second Maximum reading time: 25 seconds

### Example

### **Description and display**

Switch on autoscan reading.

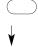

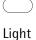

Switch on the enlarger light.

3 Estimate which are the brightest and darkest areas and scan these in lines with the mouse (see above diagram). Hold down the key on the mouse while these areas are being scanned.

After the reading, the timer display shows the new exposure time.

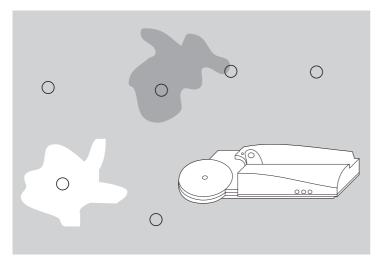

6.6.2 Manual scan reading (spot reading)

With spot reading the brightness values of the main elements of the image are stored by pressing the key on the mouse.

The Pictograph AF finds the gradation from the brightest and darkest spot readings, and the exposure time from the average of all the spots read.

### Example

### **Description and display**

1 Switch on spot reading

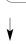

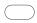

Light

**2** Switch on the enlarger light.

Read the brightest and darkest spots and two to three main points on the image, pressing the key on the mouse. The "P" counter on the display shows the number of readings made (see diagram above).

Light

Switch off the enlarger light.
The timer display shows the new exposure time.

Expose/Start

5 Expose, press key "Expose/Start".

### Note

Read a negative only once and save the data in the machine's main memory. For corrections recall the data from the main memory (for example see page 43).

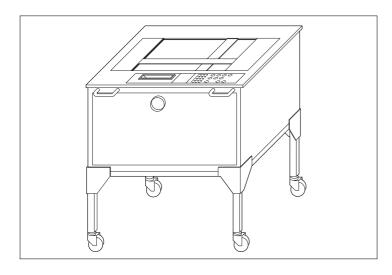

# 6.7 Working with the Durst Papermot roll paper easel

For the electrical connection of the roll paper easel refer to page 19.

### Note

For serial exposures switch off the "Autoprint" function.

Burn-in function with the Durst Papermot roll paper easel A second exposure can be made by entering the percentage of the main exposure. The main exposure must be made on the roll paper easel in the automatic mode, and the second exposure on the operating panel.

### Example

A print is exposed with 10 sec. Except for one too bright print area, the overall print is good. The too bright area needs a 20% longer exposure time.

### **Description and display**

1 Press "Time" key.

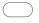

Time

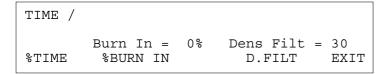

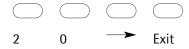

New exposure data:

first exposure - 10 seconds for the complete print second exposure - 2 seconds for the too bright area (covering the rest of the print). The burn-in time is not displayed.

If a roll paper easel is connected, the first exposure is started from the easel and the second from the operating panel.

3 Start main exposure, press "Start/Enter" on the Papermot roll paper easel.

The easel curtain stays open in the automatic mode until the burn-in time has also expired.

Expose/Start

4
Start second exposure.
Press "Expose/Start" on the operating panel.

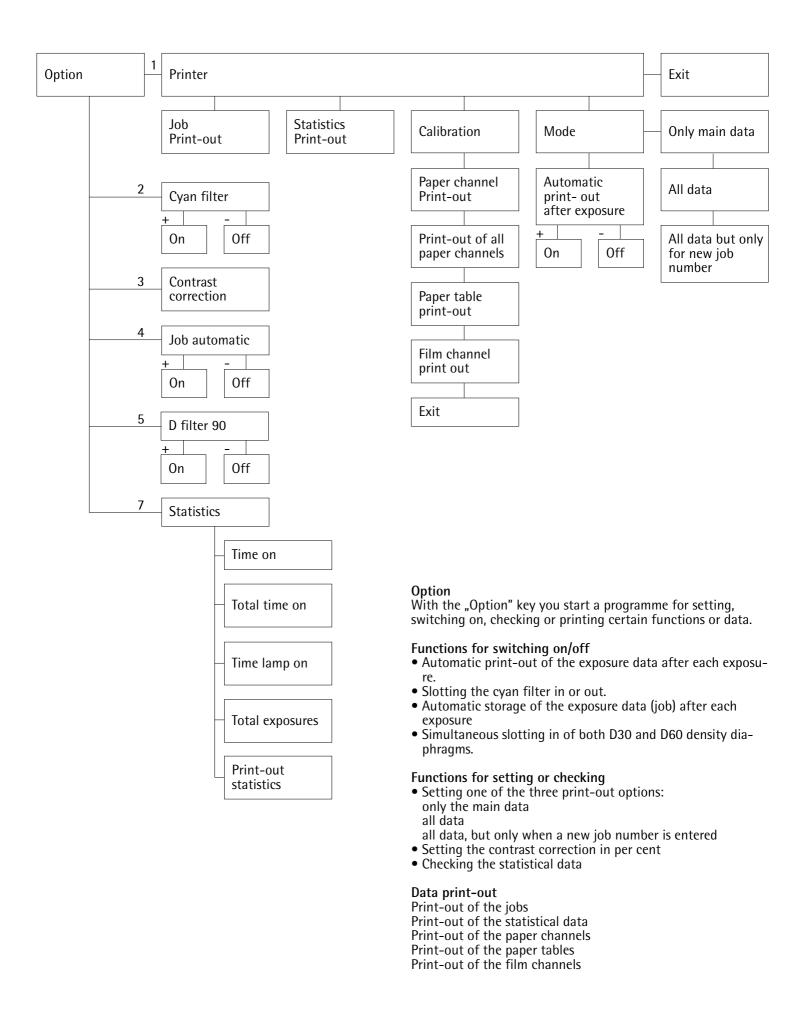

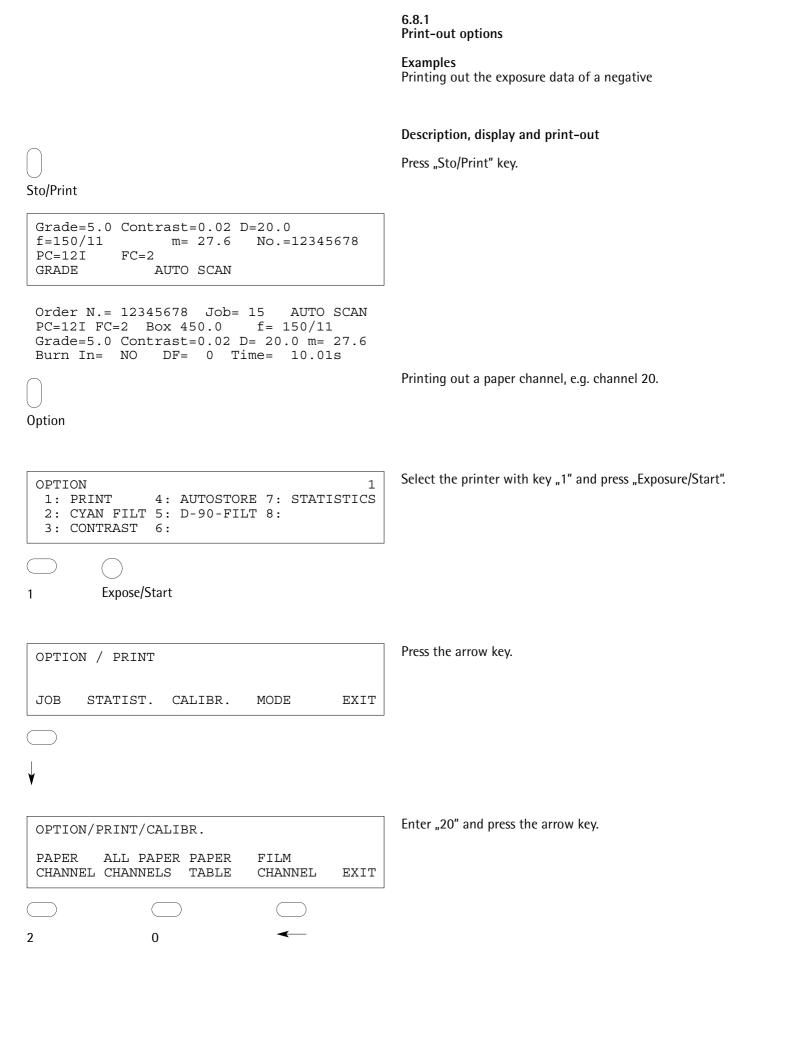

OPTION/PRINT/CALIBR.

PAPER ALL PAPER PAPER FILM CHANNEL CHANNELS TABLE CHANNEL EXIT

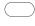

PK=20

Print out of all the paper channels with the arrow key.

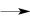

| PC=00 | D-CAL=200.0 | X-COMP=1.000 |
|-------|-------------|--------------|
| PC=01 | D-CAL=202.0 | X-COMP=1.000 |
| PC=02 | D-CAL=200.0 | X-COMP=1.000 |
| PC=03 | D-CAL=200.0 | X-COMP=1.000 |
| PC=04 | D-CAL=200.0 | X-COMP=1.000 |
| PC=05 | D-CAL=200.0 | X-COMP=1.000 |
| PC=06 | D-CAL=200.0 | X-COMP=1.000 |
| PC=07 | D-CAL=200.0 | X-COMP=1.000 |
| PC=08 | D-CAL=200.0 | X-COMP=1.000 |
| PC=09 | D-CAL=200.0 | X-COMP=1.000 |
| PC=10 | D-CAL=179.9 | X-COMP=1.000 |
| PC=11 | D-CAL=198.9 | X-COMP=1.000 |
| PC=12 | D-CAL=204.9 | X-COMP=1.017 |
| PC=13 | D-CAL=200.0 | X-COMP=1.000 |
| PC=14 | D-CAL=200.0 | X-COMP=1.000 |
| PC=15 | D-CAL=202.0 | X-COMP=1.000 |
| PC=16 | D-CAL=200.0 | X-COMP=1.000 |
| PC=17 | D-CAL=200.0 | X-COMP=1.000 |
| PC=18 | D-CAL=200.0 | X-COMP=1.000 |
| PC=19 | D-CAL=200.0 | X-COMP=1.000 |
| PC=20 | D-CAL=200.0 | X-COMP=1.000 |
| PC=21 | D-CAL=200.0 | X-COMP=1.000 |
| PC=22 | D-CAL=200.0 | X-COMP=1.000 |
| PC=23 | D-CAL=200.0 | X-COMP=1.000 |
| PC=24 | D-CAL=200.0 | X-COMP=1.000 |
| PC=25 | D-CAL=200.0 | X-COMP=1.000 |
| PC=26 | D-CAL=200.0 | X-COMP=1.000 |
| PC=27 | D-CAL=200.0 | X-COMP=1.000 |
| PC=28 | D-CAL=200.0 | X-COMP=1.000 |
|       |             |              |

Printer print-out

OPTION/PRINT/CALIBR.

ALL PAPER PAPER FILM PAPER CHANNEL CHANNELS TABLE CHANNEL EXIT

D-CAL=200.0

X-COMP=1.000

Printing out a paper table

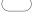

PC=29

Press the arrow key.

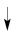

Select paper table "2" and press "Sto/Print". OPTION/PRINT/CALIBR./PAPER T. 1 7:X 1:FIX G.=F 4:AGFA =A2:ILFORD=I 5:U 8:Y 3:KODAK = K6:T EXIT Sto/Print 2 Exit Printer print-out PAPER TABLE: I Grade Contrast Y-Filt. M-Filt. D-Komp. 00 1.60 129.0 0.0 +26.0 0.0 1.40 85.0 0.0 +22.0 0.5 68.0 1.30 0.0 +20.0 1.0 1.20 45.0 0.0 +16.0 1.5 1.10 27.0 0.0 + 9.0 2.0 1.00 0.0 0.0 3.0 2.5 0.90 0.0 3.0 + 0.0 0.80 3.0 0.0 43.0 +18.0 0.73 62.0 +25.0 3.5 0.0 75.0 4.0 0.65 0.0 +28.0 0.58 4.5 0.0 115.0 +32.0 5.0 0.50 0.0 170.0 +36.0 Printing out a film channel, e.g. channel 2. OPTION/PRINT/CALIBR. PAPER ALL PAPER PAPER FILM CHANNEL CHANNELS TABLE CHANNEL EXIT Enter film channel "2" and press "Sto/Print". 2 Sto/Print Exit OPTION/PRINT/CALIBR./FILM CH. 1 4:Film 4 7:Film 7 1:STANDARD 2:I/XP 5:Film 5 8:Film 8 3:Film 3 6:Film 6 EXIT Printer print-out Film FC 2 Y-Offset M-Offset D-Offset Grade 00 +10.0 + 0.0 + 0.0 0.0 + 5.0 + 0.0 + 0.0 + 2.5 0.5 + 0.0 + 0.0 1.0 + 0.0 + 0.0 + 0.0 - 2.5 1.5 + 0.0 + 0.0 - 5.0 2.0 + 0.0 + 0.0 - 7.5 2.5 + 0.0 - 4.0 + 0.0 3.0 -10.0 - 8.0 + 0.0 3.5 -12.5 - 6.5 4.0 + 0.0 -15.0 - 5.0

4.5

5.0

+ 0.0

+ 0.0

-20.0

-25.0

- 4.0

- 3.0

### 6.8.2 Cyan filter

The ability of the cyan filter to suppress the basic fog level with long exposure times produces better whites on the final print.

### Example

Slot in cyan filter

### **Description and display**

Press "Option" key.

### Option

```
OPTION 1
1: PRINT 4: AUTOSTORE 7: STATISTICS
2: CYAN FILT 5: D-90-FILT 8:
3: CONTRAST 6:
```

### 2 Expose/Start

OPTION/CYAN-FILTER
Cyan Filter = out
Switch in or out with +/- keys
EXIT

+/- Exit

Enter "2" and press "Expose/Start".

Slot in cyan filter with "+" key. Press "Exit" key twice.

#### 6.8.3

### Contrast correction

Contrast adaption affects all the paper tables. The correction is entered in per cent.

### Example:

- + 20% = increase in contrast
- 20% = decrease in contrast

20% is roughly equivalent to a complete gradation step. Correction range: -30% to +30%.

### 6.8.4

### Job memories

The following exposure data are needed to repeat an exposure:

- gradation
- exposure time
- reproduction scale
- focal length of lens
- aperture
- mixing box
- density filters
- paper channel
- film channel
- burn-in time (if this was also set for the first exposure)

All this data and some extra functions which also affected the first exposure such as job number, contrast, type of reading (Autoscan or Man Scan), density display and cyan filter, can optionally either be stored automatically after each exposure or by entering a number in the job channel.

#### Note

With Job Automatic switched on, when the "RCL/Show" key is pressed, the next higher job number is always displayed (preparation for automatic saving of the following job).

### Automatic print-out

When this function is switched on and a printer is connected, the exposure data is automatically printed out after each exposure

If a roll paper easel is connected, switch off the "Automatic Print-out" function for serial exposures. Otherwise the same data would be printed out after each exposure.

### **Automatic storage**

When Job Automatic is switched on, the data is automatically saved on the job channel after each exposure: the first exposure for the job just set, the following in job 1 etc., until channel number 198 (if the channel is full, a message is displayed). The job memories can be overwritten at any time. This automatic storage system can be started from any job channel from 0 to 198.

### Example

- Switch on Job Automatic Enter the number of the job channel on which the job is to be saved (e.g. 20)
- Press "Sto/Print" key
- Expose

The exposure data is saved in job channel 20, the next exposure in job 21 etc.

### Manual storage

With manual storage (Job Automatic switched off) you enter the desired job number and press the "Sto/Print" key.

### Calling the jobs

- Select the job number
- Press the "RCL/Show" key

The data which has to be checked is displayed, such as:

- mixing box
- focal length
- aperture
- reproduction scale

All the other data is set automatically.

### 6.8.5

### D filter 90

When this function is switched on, the two density diaphragms slot in with the lamp switched off.

Preheating, which has the advantage of suppressing the cold/warm drifting of the lamp, may result in unwanted light when the film carrier is removed. Particularly when there are several enlargers in one darkroom, or with double exposures for which the negative has to be exchanged while the paper is still in the paper frame, this light leak may be a nuisance.

In these cases, switch off the enlarger light before taking out the film carrier. We also recommend using the mixing box shutter available as a special extra.

### 6.8.6

### **Statistics**

The Statistics programme shows the following information.

- Length of time on
- Displays the operating hours since the enlarger has been switched on. When the enlarger is switched off and on again, the hour counter is automatically zeroed.
- Total time switched on
  - Displays the operating hours since purchase of the enlarger. This display cannot be reset to zero.
- Lamp time on
  - Displays the time the lamp has been switched on. When the lamp fails, the hour counter is automatically set to zero. To zero the hour counter for a lamp which has not failed, you just need to switch the enlarger light on and off quickly without the lamp fitted.
- Total exposures
- Display of the exposures made since purchase of the enlarger. Blank exposures are also counted. This display cannot be zeroed.

All this data can be printed out if a printer is connected.

Time

# **7.**0

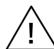

### Switch it off and pull out the main plug before cleaning.

Use only a clean soft cloth. No liquid must get inside the equipment. Never use corrosive cleaning agents.

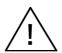

Machine parts

The main plug must be pulled out before faulty fuses are replaced.

The fuse is on the back of the timer (the rating is marked). If the breakdown is not repaired by replacing the fuse, contact a service engineer (also if the same fuse blows successively).

Note

| Daily            | Clean the following parts:     film carrier glasses     lenses     mixing boxes                                                 | Clean with chamois leather, anti-static brush or anti-static cloth.                                                                                                    |
|------------------|----------------------------------------------------------------------------------------------------|----------------------------------------------------------------------------------------------------|
| Once a month     | Dust filter on the back of the machine head.                                                                                    | Clean with warm water                                                                                                    |
| Every six months | Lubricate the following parts:  • the counter-weight springs  • both guide rods of the lens carrier  • the lens carrier spindle | With Vaseline or mineral oil.  Warning Clean off oil deposits before relubricating.  Note If the counter-weight springs are damaged, they must be replaced by the service engineers. |

# **8.**0

| Display AF operating panel | Cause                                                            | Remedy                                                                                       |
|----------------------------|------------------------------------------------------------------|----------------------------------------------------------------------------------------------|
| Err5                       | Enlarger head adjustment blocked                                 | Enter                                                                                        |
|                            |                                                                  | If this fault occurs several times, please contact our Durst main agent after-sales service. |
| Err6                       | Thirty base points were exceeded when programming the autofocus. | Enter                                                                                        |
|                            |                                                                  | Delete the support points  - +                                                               |
|                            |                                                                  | AF-setup Enter Clear Reprogramme the autofocus                                               |
|                            | Lens carrier blocked                                             |                                                                                              |
| Err7                       | Letis carrier blocked                                            | Enter                                                                                        |
|                            |                                                                  | If this fault occurs several times, please contact our Durst main agent after-sales service. |
| E                          | Memory figures deleted!<br>Possibly the battery is exhausted.    | Please contact our Durst main agent after-sales service.                                     |

# 9.0

Nb. Display 1 Exposure time out of range ! Modify F-Stop or D-Filter and enter exposure time Press Clear to continue. 2 Reciprocity compensation factor out of range 0.90 - 1.20 Enter a lower density correction Press Clear to continue. 3 Exp. Time out of calibration range 1 - 16 s. Modify f.stop and repeat scanning. Press Clear to continue. 4 Enter values in the range of 00 / 0.0 - 5.0 Press Clear to continue. 5 D-Comp for Grade 2.5 is fixed to 0.0 Press Clear to continue. 6 To little light: Modify F-Stop or D-Filter Press Clear to continue. 7 To much light : Modify F-Stop or D-Filter Press Clear to continue 8 Scanning buffer overflow Repeat scanning Press Clear to continue 9 Scanning time to short Repeat scanning Press Clear to continue

N.B. The cause and remedy for fault warnings 1 - 9 are selfexplanatory.

Cause

ERROR 1-RAM memory defect - switch 10 the power OFF and ON to check if RAM  $\,$ really defekt - call customer service

This fault warning appears when the RAM lithium battery is exhausted (battery life approx. 10 years).

Switch off the enlarger and switch on again. If this fault warning still appears, contact our Durst main agent aftersales service.

ERROR 4: Colour head not connected or W.Light error. Call customer service.

This fault warning appears when the enlarger is switched on, if the head is not connected to the services unit.

Connect the cables. Please contact our Durst main agent after-sales service.

12 No. Light. Switch power off and replace lamp This fault warning appears when the lamp is switched on (light or W. Light), or when an exposure is started. The lamp or lamp fuse is faulty.

 Check the lamp and lamp fitting.

Check the lamp fuse.

Loop error:

11

13

Switch power off and replace lamp

- Lamp defect?
- Lamp positioned correctly?

If this fault warning appears when the lamp is properly fitted and not faulty, the lamp circuit is not in order.

- Check the lamp and lamp fitting.
- Lamp the lamp fuse. If the fault is still present after doing this, contact our Durst main agent after-sales service.

14 ERROR 2: OFFSET A/D-Conv. out of range.

Call customer service.

Zeroing on test 11 out of range.

Please contact our Durst main agent after-sales service.

| ı | llford | 1.1.1 | tigrade | 111 | DC | Da | Luva |
|---|--------|-------|---------|-----|----|----|------|
|   | IIIora | wu    | uarade  | ш   | ĸ  | υe | Luxe |

| Gradation | Contrast | Yellow | Magenta | D Comp. |
|-----------|----------|--------|---------|---------|
| 00        | 1.60     | 129    | _       | + 26    |
| 0.0       | 1.40     | 85     | -       | + 22    |
| 0.5       | 1.30     | 68     | -       | + 20    |
| 1.0       | 1.20     | 45     | -       | + 16    |
| 1.5       | 1.10     | 27     | -       | + 9     |
| 2.0       | 1.00     | -      | -       | - 3     |
| 2.5       | 0.90     | -      | 3       | -       |
| 3.0       | 0.80     | -      | 43      | + 18    |
| 3.5       | 0.73     | -      | 62      | + 25    |
| 4.0       | 0.65     | -      | 75      | + 28    |
| 4.5       | 0.58     | -      | 115     | + 32    |
| 5.0       | 0.50     | -      | 170     | + 36    |

### Agfa Multicontrast

| Gradation | Contrast | Yellow | Magenta | D Comp |
|-----------|----------|--------|---------|--------|
| 00        | 1.70     | 130    | -       | + 23   |
| 0.0       | 1.60     | 103    | -       | + 21   |
| 0.5       | 1.50     | 87     | -       | + 19   |
| 1.0       | 1.40     | 70     | -       | + 17   |
| 1.5       | 1.30     | 48     | -       | + 12   |
| 2.0       | 1.20     | 25     | -       | + 5    |
| 2.5       | 1.10     | 13     | -       | -      |
| 3.0       | 1.00     | -      | 15      | + 1    |
| 3.5       | 0.90     | _      | 38      | + 13   |
| 4.0       | 0.80     | _      | 60      | + 21   |
| 4.5       | 0.70     | _      | 87      | + 27   |
| 5.0       | 0.60     | _      | 170     | + 32   |
|           |          |        |         |        |

### **Ilford Multigrade RC XPRESS Gradation**

| Gradation | Contrast | Yellow | Magenta | D Comp |
|-----------|----------|--------|---------|--------|
| 00        | 1.70     | 120    | _       | + 25   |
| 0.0       | 1.60     | 100    | _       | + 23   |
| 0.5       | 1.50     | 85     | _       | + 21   |
| 1.0       | 1.40     | 67     | -       | + 17   |
| 1.5       | 1.30     | 48     | -       | + 13   |
| 2.0       | 1.20     | 37     | -       | + 9    |
| 2.5       | 1.10     | 18     | -       | -      |
| 3.0       | 1.00     | -      | 2       | - 7    |
| 3.5       | 0.90     | -      | 21      | + 3    |
| 4.0       | 0.80     | -      | 43      | + 12   |
| 4.5       | 0.70     | -      | 75      | + 21   |
| 5.0       | 0.58     | -      | 170     | + 28   |

### Labophot Multiscal

| Gradation                                    | Contrast                                     | Yellow                                | Magenta                     | D Comp                                     |
|----------------------------------------------|----------------------------------------------|---------------------------------------|-----------------------------|--------------------------------------------|
| 00<br>0.0<br>0.5<br>1.0<br>1.5<br>2.0<br>2.5 | 1.70<br>1.60<br>1.50<br>1.40<br>1.30<br>1.20 | 85<br>69<br>57<br>45<br>33<br>16<br>4 | -<br>-<br>-<br>-<br>-<br>-  | + 14<br>+ 12<br>+ 11<br>+ 11<br>+ 7<br>+ 2 |
| 3.0<br>3.5<br>4.0<br>4.5<br>5.0              | 1.00<br>0.90<br>0.80<br>0.70<br>0.60         | -<br>-<br>-<br>-                      | 16<br>36<br>55<br>85<br>170 | + 9<br>+ 18<br>+ 27<br>+ 36<br>+ 44        |

### Ilford Multigrade FB

| Gradation | Contrast | Yellow | Magenta | D Comp |
|-----------|----------|--------|---------|--------|
| 00        | 1.60     | 144    | _       | + 31   |
| 0.0       | 1.40     | 90     | _       | + 28   |
| 0.5       | 1.30     | 70     | _       | + 25   |
| 1.0       | 1.20     | 49     | _       | + 20   |
| 1.5       | 1.10     | 30     | _       | + 13   |
| 2.0       | 1.00     | 10     | _       | + 5    |
| 2.5       | 0.90     | 0      | 0       | _      |
| 3.0       | 0.80     | _      | 30      | + 13   |
| 3.5       | 0.73     | _      | 40      | + 16   |
| 4.0       | 0.62     | _      | 57      | + 20   |
| 4.5       | 0.53     | _      | 75      | + 23   |
| 5.0       | 0.43     | -      | 170     | + 29   |

### Argenta Variograde

| Gradation | Contrast | Yellow | Magenta | D Comp |
|-----------|----------|--------|---------|--------|
| 00        | 1.70     | 105    | _       | + 8    |
| 0.0       | 1.60     | 90     | _       | + 7    |
| 0.5       | 1.50     | 76     | _       | + 6    |
| 1.0       | 1.40     | 61     | _       | + 5    |
| 1.5       | 1.30     | 47     | _       | + 4    |
| 2.0       | 1.20     | 33     | _       | + 2    |
| 2.5       | 1.10     | 19     | _       | _      |
| 3.0       | 1.00     | 4      | _       | - 3    |
| 3.5       | 0.90     | _      | 18      | + 8    |
| 4.0       | 0.80     | _      | 37      | + 20   |
| 4.5       | 0.70     | _      | 69      | + 35   |
| 5.0       | 0.60     | -      | 170     | + 48   |

# Kodak Polycontrast III

| Gradation | Contrast | Yellow | Magenta | D Comp |
|-----------|----------|--------|---------|--------|
| 00        | 1.60     | 69     | _       | - 1    |
| 0.0       | 1.40     | 45     | _       | - 5    |
| 0.5       | 1.30     | 33     | _       | - 6    |
| 1.0       | 1.20     | 16     | _       | - 11   |
| 1.5       | 1.10     | 4      | _       | - 16   |
| 2.0       | 1.00     | _      | 16      | - 7    |
| 2.5       | 0.90     | _      | 28      | -      |
| 3.0       | 0.80     | _      | 52      | + 13   |
| 3.5       | 0.73     | _      | 68      | + 20   |
| 4.0       | 0.65     | _      | 80      | + 23   |
| 4.5       | 0.58     | _      | 95      | + 27   |
| 5.0       | 0.50     | _      | 170     | + 34   |

# Kodak Polyprint RC

| Gradation                                                                       | Contrast                                                                     | Yellow                                        | Magenta                                                    | D Comp                                                                   |
|---------------------------------------------------------------------------------|------------------------------------------------------------------------------|-----------------------------------------------|------------------------------------------------------------|--------------------------------------------------------------------------|
| 00<br>0.0<br>0.5<br>1.0<br>1.5<br>2.0<br>2.5<br>3.0<br>3.5<br>4.0<br>4.5<br>5.0 | 1.70<br>1.60<br>1.50<br>1.40<br>1.30<br>1.20<br>1.10<br>1.00<br>1.00<br>1.00 | 53<br>45<br>27<br>10<br>-<br>-<br>-<br>-<br>- | -<br>-<br>-<br>3<br>16<br>42<br>80<br>80<br>80<br>80<br>80 | + 5<br>+ 3<br>- 2<br>- 9<br>- 12<br>- 7<br>-<br>+ 6<br>+ 6<br>+ 6<br>+ 6 |
| 0.0                                                                             | 1.00                                                                         |                                               | 00                                                         | 1 0                                                                      |

# Agfa Multicontrast Premium

# Kodak Polymax RC

| Gradation  | Contrast     | Yellow   | Magenta | D Comp.      | Gradation  | Contrast     | Yellow   | Magenta | D Comp.      |
|------------|--------------|----------|---------|--------------|------------|--------------|----------|---------|--------------|
| 00         | 1.60         | 98       | -       | + 30         | 00         | 1.60         | 150      | -       | + 46         |
| 0.0<br>0.5 | 1.40<br>1.30 | 75<br>58 | -       | + 25         | 0.0<br>0.5 | 1.40<br>1.30 | 95<br>79 | -       | + 38         |
| 1.0        | 1.20         | 56<br>45 | -       | + 22<br>+ 19 | 1.0        | 1.20         | 62       | -       | + 33<br>+ 28 |
| 1.5        | 1.10         | 31       | -       | + 14         | 1.5        | 1.10         | 51       | -       | + 24         |
| 2.0        | 1.00         | 18       | -       | + 8          | 2.0        | 1.00         | 40       | -       | + 20         |
| 2.5        | 0.90         | -        | -       | -            | 2.5        | 0.90         | 4        | -       | -            |
| 3.0        | 0.80         | -        | 15      | + 8          | 3.0        | 0.80         | -        | 32      | + 10         |
| 3.5        | 0.73         | -        | 38      | + 22         | 3.5        | 0.73         | -        | 58      | + 15         |
| 4.0        | 0.65         | -        | 60      | + 30         | 4.0        | 0.65         | -        | 83      | + 19         |
| 4.5        | 0.58         | _        | 80      | + 36         | 4.5        | 0.58         | -        | 127     | + 22         |
| 5.0        | 0.50         | -        | 170     | + 44         | 5.0        | 0.50         | -        | 170     | + 23         |

### **Tetenal TT Vario Ultra**

# Ilford Multigrade IV Papier

| Gradation | Contrast | Yellow | Magenta | D Comp. | Gradation | Contrast | Yellow | Magenta | D Comp. |
|-----------|----------|--------|---------|---------|-----------|----------|--------|---------|---------|
| 00        | 1.60     | 90     | _       | + 23.5  | 00        | 1.70     | 89     | 0       | +22     |
| 0.0       | 1.40     | 63     | -       | + 19.3  | 0.0       | 1.50     | 69     | 0       | +18     |
| 0.5       | 1.30     | 50     | _       | + 16.3  | 0.5       | 1.40     | 54     | 0       | +13     |
| 1.0       | 1.20     | 40     | _       | + 13    | 1.0       | 1.30     | 40     | 0       | +9      |
| 1.5       | 1.10     | 24     | _       | + 8     | 1.5       | 1.20     | 25     | 0       | +3      |
| 2.0       | 1.00     | 7      | _       | + 0.4   | 2.0       | 1.10     | 10     | 0       | -3      |
| 2.5       | 0.90     | _      | 5       | _       | 2.5       | 1.00     | 0      | 10      | +0      |
| 3.0       | 0.80     | _      | 32      | + 17.3  | 3.0       | 0.90     | 0      | 20      | +2      |
| 3.5       | 0.72     | _      | 45      | + 24    | 3.5       | 0.80     | 0      | 38      | +8      |
| 4.0       | 0.65     | _      | 61      | + 30.6  | 4.0       | 0.70     | 0      | 56      | +14     |
| 4.5       | 0.58     | _      | 100     | + 40.2  | 4.5       | 0.60     | 0      | 82      | +18     |
| 5.0       | 0.51     | -      | 170     | + 46    | 5.0       | 0.50     | 0      | 170     | +24     |

# **EU-Conformity declaration**

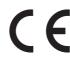

We,

Durst Phototechnik AG Postfach 223 Vittorio-Veneto-Straße 59 I-39042 Brixen

declare, that the apparatus named hereafter complies with the applicable EU Safety and Health Guidelines.

This declaration is void, if any alterations to the apparatus have been implemented prior to our consent.

Nature of the apparatus: Enlarger

Type: Durst Pictograph AF

Applicable EU Guidelines: 73/23/EEC 89/336/EEC

89/336/EE0 93/31/EEC

Applied Standard in particular: EN 60950, EN 55022, EN 50082-1,

EN 55024-2, EN 55024-3, EN 55024-4

Date: Brixen, August 1995

Manufacturer's signature:

Title of Signer:

Dr. Richard Piock

Managing Director

| Improvements |  |
|--------------|--|
|              |  |
|              |  |
|              |  |
|              |  |
|              |  |
|              |  |
|              |  |
|              |  |
|              |  |
|              |  |
|              |  |
|              |  |
|              |  |
|              |  |
|              |  |
|              |  |
|              |  |
|              |  |
|              |  |
|              |  |
|              |  |
|              |  |
|              |  |
|              |  |
|              |  |
|              |  |
|              |  |
|              |  |
|              |  |
|              |  |
|              |  |
|              |  |
|              |  |
|              |  |
|              |  |
|              |  |
|              |  |
|              |  |
|              |  |
|              |  |
|              |  |
|              |  |
|              |  |
|              |  |

| Improvements |  |
|--------------|--|
|              |  |
|              |  |
|              |  |
|              |  |
|              |  |
|              |  |
|              |  |
|              |  |
|              |  |
|              |  |
|              |  |
|              |  |
|              |  |
|              |  |
|              |  |
|              |  |
|              |  |
|              |  |
|              |  |
|              |  |
|              |  |
|              |  |
|              |  |
|              |  |
|              |  |
|              |  |
|              |  |
|              |  |
|              |  |
|              |  |
|              |  |
|              |  |
|              |  |
|              |  |
|              |  |
|              |  |
|              |  |
|              |  |
|              |  |

# durst

Durst Phototechnik AG Division Phototechnik Postfach 223 Vittorio-Veneto-Straße 59 I-39042 Brixen, Italy Telefon 04 72/83 06 20 Telefax 0472/83 09 80